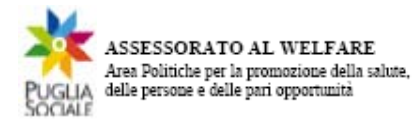

**REGIONE PUGLIA SEZIONE BANDI TELEMATICI**

salute, delle persone e delle pari opportunità Servizio Politiche di Benessere sociale e Pari **Assessorato al Welfare Area Politiche per la promozione della Opportunità** 

all'Albo Regionale delle **ssociazioni, dei movimenti femminili e delle a cooperati ve sociali di genere Procedura telematica per l'inoltro delle domande di iscrizione e aggiornamento dei**  dati anagrafici

# **Manuale Utente**

all' Albo delle Associazioni, **Cooperative Sociali di genere Guida all'utilizzo della procedura per l'inoltro delle domande di iscrizione Movimenti Femminili e** 

**Versione 1.0** 

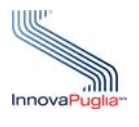

**InnovaPuglia SpA**  Strada prov. per Casamassima, Km. 3 70100 Valenzano -BARI Italia

**Giugno 2010** 

Codice documento: [D11-SS-ManualeUtente\_AssFemm]

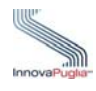

# <span id="page-1-0"></span>**Controllo della Configurazione**

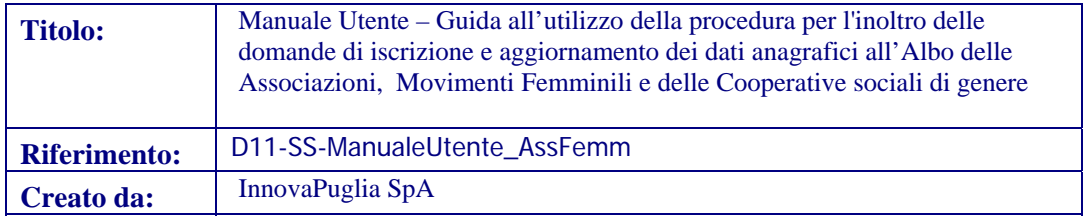

## **Storia del Documento**

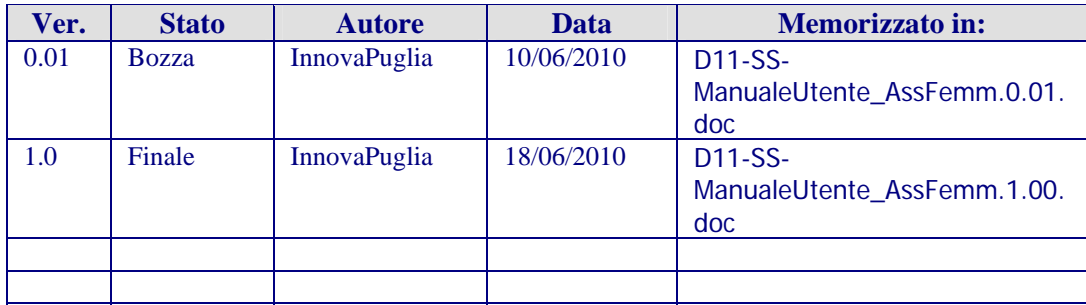

#### **Storia delle Revisioni**

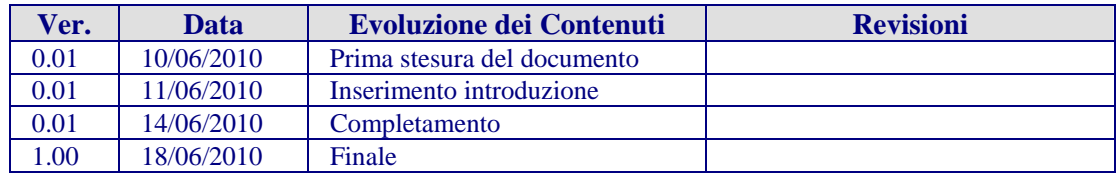

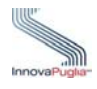

## <span id="page-2-0"></span>**Abstract**

.

Il presente documento descrive le modalità di gestione della procedura on-line per la compilazione delle domande di iscrizione e aggiornamento dei dati anagrafici all'Albo Regionale delle Associazioni, Movimenti Femminili e delle Cooperative sociali di genere.

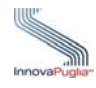

# **INDICE DEI CONTENUTI**

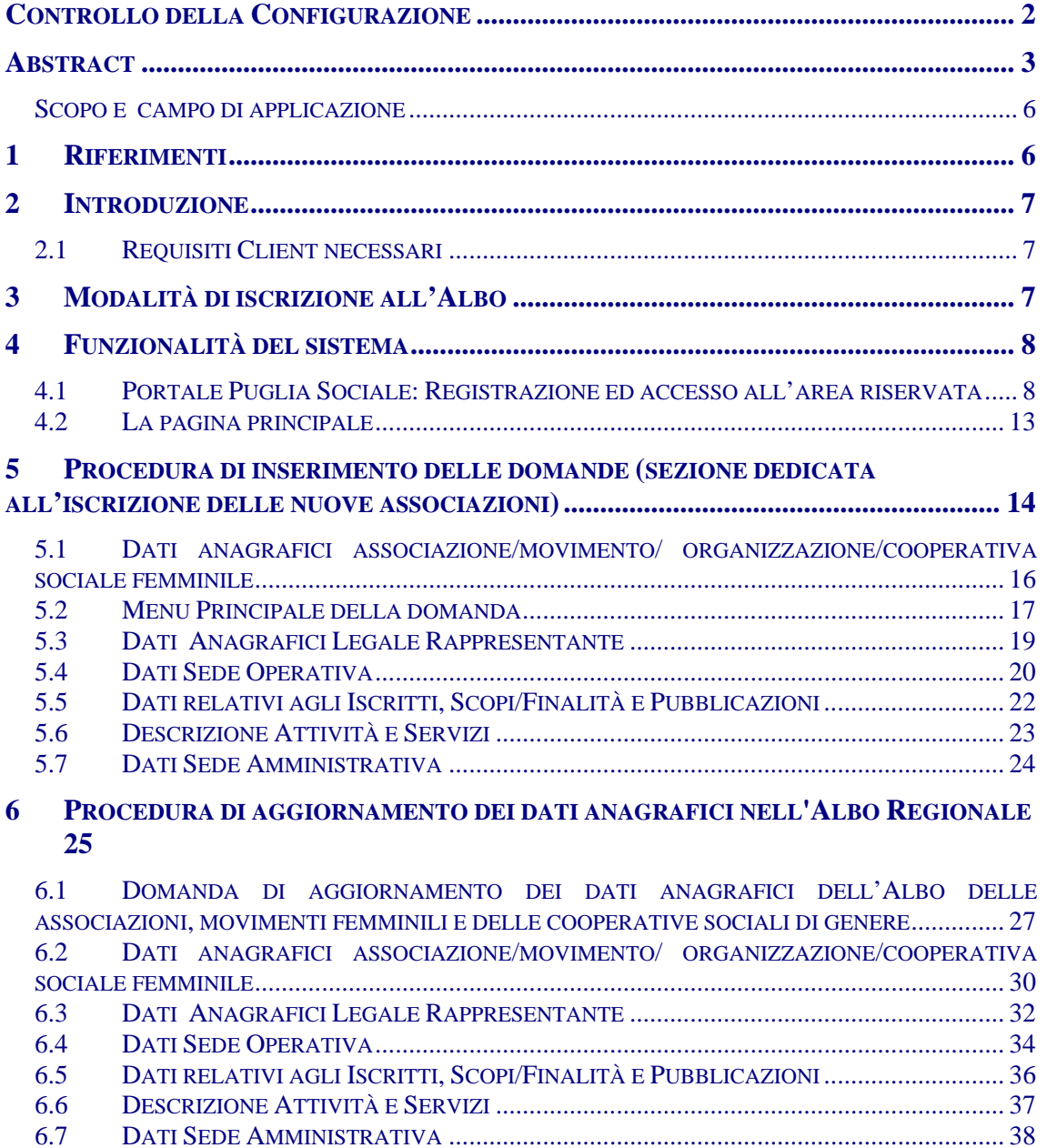

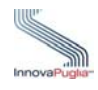

# **Indice delle Figure**

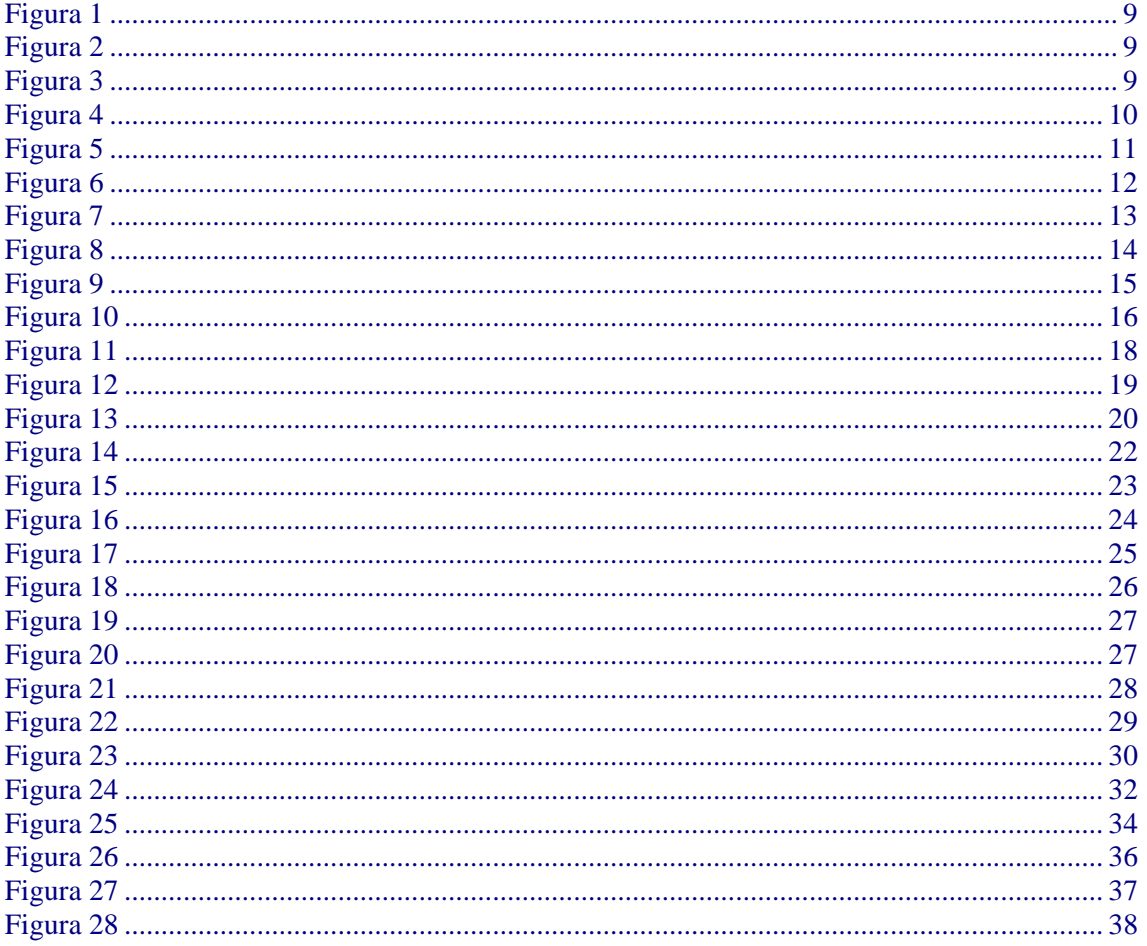

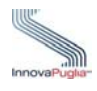

## <span id="page-5-0"></span> **Scopo e campo di applicazione**

Lo scopo del presente manuale è quello di fornire una guida operativa che descriva in modo dettagliato come effettuare l'iscrizione e l'aggiornamento dei dati anagrafici delle Associazioni, Movimenti Femminili e delle Cooperative sociali di genere nell'Albo Regionale.

# **1 Riferimenti**

<span id="page-5-1"></span>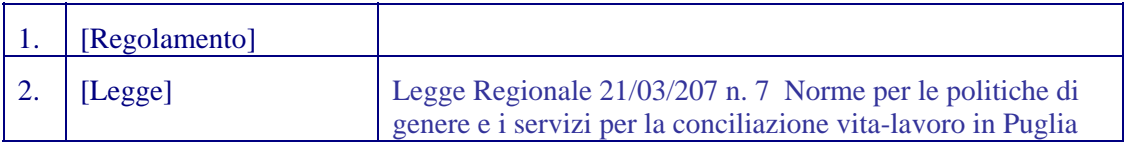

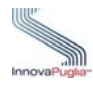

## <span id="page-6-0"></span>**2 Introduzione**

La procedura on-line dedicata alla presentazione delle domande di iscrizione e aggiornamento dei dati anagrafici nell'Albo delle Associazioni, Movimenti Femminili e delle Cooperative sociali di genere è uno strumento tecnologicamente al passo con i tempi e in grado di limitare al massimo errori di compilazione e problemi di organizzazione e smaltimento delle procedure. Infatti, la piattaforma informatica dedicata, ha l'obiettivo di semplificare l'accesso alla compilazione delle domande d' iscrizione e aggiornamento da parte degli utenti e, nello stesso tempo, semplificare l'azione amministrativa.

#### <span id="page-6-1"></span>**2.1 Requisiti Client necessari**

- Stazione di lavoro personale con collegamento alla rete Internet;
- Software di navigazione Internet (browser): MS Internet Explorer vers. 6.0 o successive; Mozilla Firefox vers. 2.0 o successive;

# <span id="page-6-2"></span>**3 Modalità di iscrizione all'Albo**

I soggetti collettivi interessati a richiedere l'iscrizione all'Albo regionale devono trasmettere la relativa domanda di iscrizione, PENA ESCLUSIONE, attraverso la piattaforma informatica dedicata, accessibile al seguente indirizzo web **http://bandi.pugliasociale.regione.puglia.it**.

La procedura si articola secondo le seguenti fasi:

## **FASE A : REGISTRAZIONE ON LINE**

La registrazione del legale rappresentante, o di un suo delegato è obbligatoria e funzionale al rilascio di una Username e password personale che consentono l'accesso alle fasi successive di compilazione e potrà essere effettuata, attraverso la piattaforma informatica dedicata, accessibile all'indirizzo web http://bandi.pugliasociale.regione.puglia.it.

La registrazione potrà essere effettuata a partire dalle ore 12.00 della data di pubblicazione dell'Avviso. Qualora il soggetto interessato sia già registrato al portale [www.sistema.puglia.it,](http://www.sistema.puglia.it) potrà utilizzare le credenziali di accesso in suo possesso.

## **FASE B: COMPILAZIONE E CONVALIDA DELLA DOMANDA ON LINE**

Dal 20 giugno 2010 fino all'ultimo giorno utile per l'annualità 2010 (1 dicembre) sarà possibile inoltrare la domanda di iscrizione on-line o effettuare l'aggiornamento dei dati anagrafici di prima iscrizione all'Albo delle associazioni, dei movimenti femminili e delle cooperative sociali di genere.

Per richiedere l'iscrizione all'albo è prevista:

- la compilazione on-line della domanda di iscrizione, da effettuare, pena l'esclusione, attraverso la piattaforma dedicata accessibile all'indirizzo web http://bandi.pugliasociale.regione.puglia.it mediante un modulo informatico contenente le principali informazioni sul possesso dei requisiti previsti dal presente Avviso, da rilasciare con modalità di autocertificazione;

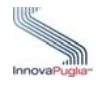

- l'autorizzazione espressa ai soggetti pubblici interessati al trattamento dei dati sensibili tramite apposita dichiarazione contenuta nella procedura online di compilazione della domanda;

- la convalida della domanda e dei dati ivi inseriti attraverso la funzione dedicata. Tale procedura corrisponde al reale invio della domanda. Le domande non convalidate, non potranno essere prese in esame per le fasi successive e verranno automaticamente escluse. La convalida dovrà avvenire entro le ore 12:00 dell'ultimo giorno utile per l'annualità 2010 (1 dicembre);

- la stampa e conservazione della ricevuta di avvenuta registrazione della domanda e dell'Allegato A prodotto dal sistema.

#### **FASE C: INVIO DELLA DOCUMENTAZIONE COMPROVANTE IL POSSESSO DEI REQUISITI PREVISTI DAL PRESENTE AVVISO SOLO PER LE NUOVE ISCRIZIONI**

Alla ricevuta di convalida e invio telematico della domanda deve essere allegata la seguente documentazione:

- copia documento d'identità del legale rappresentante dell'associazione o della cooperativa sociale;
- copia dell'atto costitutivo e/ o dello statuto, o comunque copia degli accordi intervenuti fra le associate e/o le fondatrici per la disciplina dell'ordinamento interno, l'amministrazione e la rappresentanza dell'organizzazione (art. 36 C.C.);
- breve relazione sulle attività prevalenti dell'associazione ed eventuale ultimo rendiconto consuntivo approvato;
- elenco nominativo dei soggetti che ricoprono le cariche associative con l'indicazione dell'indirizzo presso cui è depositato l'elenco nominativo degli associati e del numero di codice fiscale dell'associazione.

La stampa dell'Allegato A della domanda convalidata, corredata da tutta la documentazione cartacea attestante i requisiti oggetto di autocertificazione on-line, dovrà essere inviata a mezzo raccomandata A/R all'indirizzo, entro il 31 dicembre 2010 all'indirizzo: Regione Puglia – Servizio Politiche di Benessere Sociale e Pari Opportunità - Ufficio Governance e Terzo Settore - Via Caduti di Tutte le Guerre, 15 – 70126 Bari.

## <span id="page-7-0"></span>**4 Funzionalità del sistema**

#### <span id="page-7-1"></span>**4.1 Portale Puglia Sociale: Registrazione ed accesso all'area riservata**

L'accesso al sistema, quindi, avviene attraverso la Home Page del Portale Puglia Sociale. Una volta avviata la propria stazione di lavoro, o se questa è già stata attivata, accertarsi che questa sia collegata alla rete ed eseguire il programma client standard Internet Explorer.

Il programma è presente su tutti i computer con sistema operativo Microsoft Windows, ed è riconoscibile dalla seguente icona:

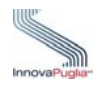

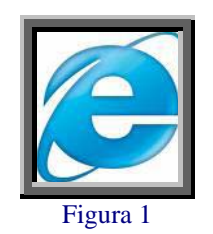

<span id="page-8-0"></span>localizzata sul desktop del computer (schermo iniziale dell'ambiente Windows). L'esecuzione del programma client Internet Explorer è avviata con un "doppio click" sull'icona stessa, e non esclude che si possa avere attivi altri programmi di lavoro (ad esempio, Word).

L'icona di Internet Explorer può anche trovarsi sulla barra in basso dello schermo, in prossimità del tasto "Start". In questo caso è sufficiente avviare il programma con un solo click sull'icona.

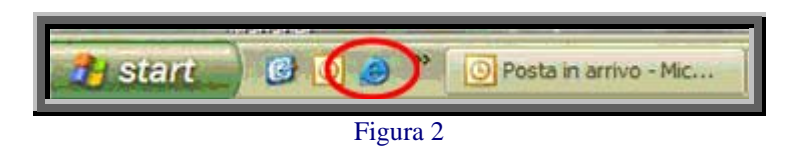

<span id="page-8-1"></span>Una volta attivo il programma Internet Explorer, digitare l'indirizzo URL del Portale Puglia Sociale nella casella degli indirizzi: [www.bandi.pugliasociale.regione.puglia.it](http://www.bandi.pugliasociale.regione.puglia.it/)

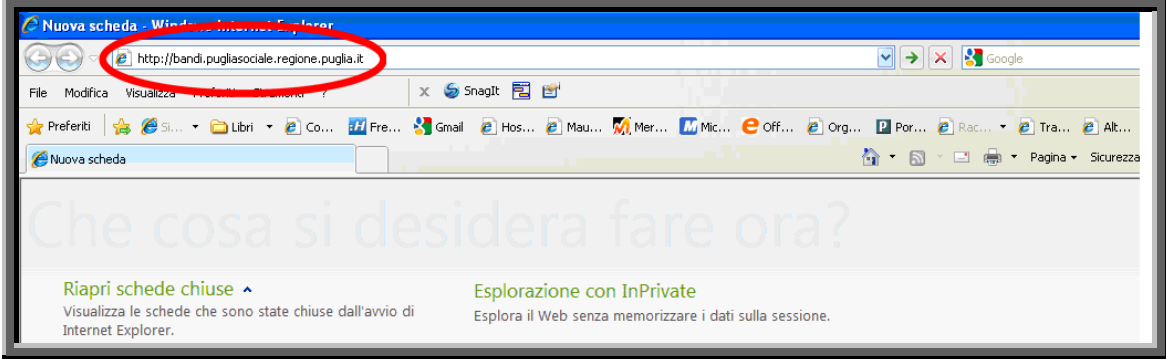

Figura 3

<span id="page-8-2"></span>Una volta digitato l'indirizzo del Portale Puglia Sociale, dare invio per raggiungere il computer dove è localizzato il Portale (oppure con il mouse dare "click" sul tasto "Vai" posto alla destra della barra di indirizzi URL).

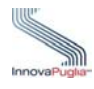

Se la stazione di lavoro è abilitata ad accedere alla rete dove è situato il Portale, apparirà la schermata iniziale:

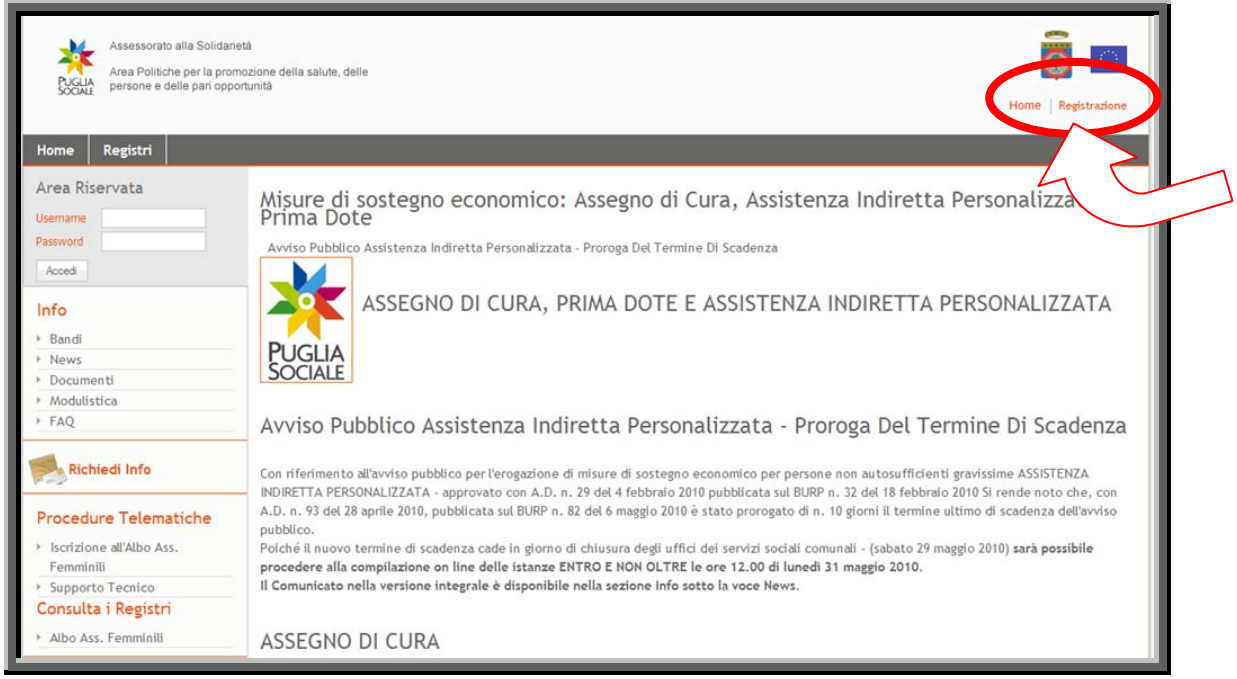

Figura 4

<span id="page-9-0"></span>Cliccando sulla voce "Registrazione" in alto a destra sarà possibile registrarsi al portale.

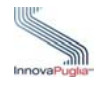

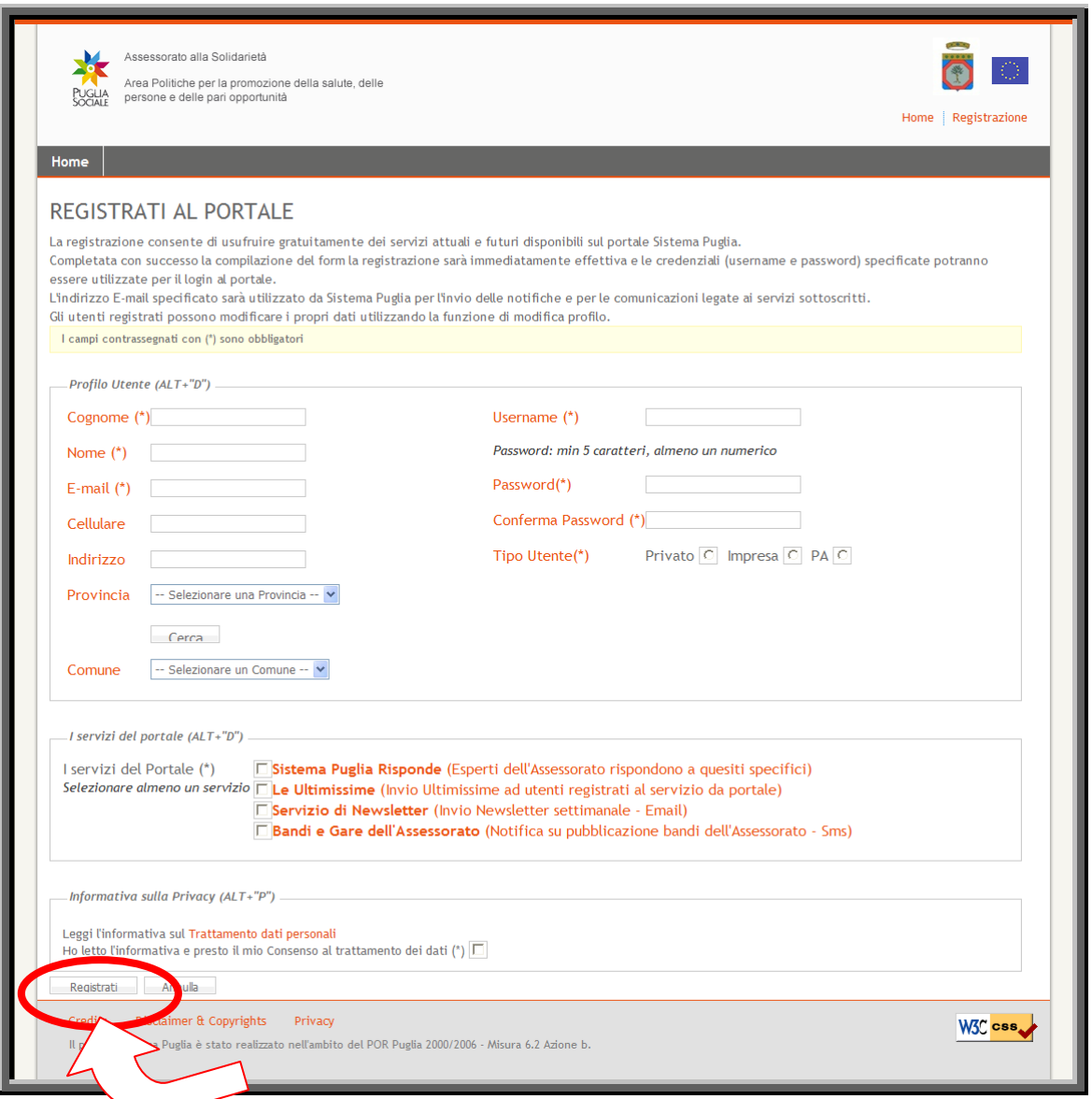

Figura 5

<span id="page-10-0"></span>Compilare la schermata di registrazione:

- inserendo i dati del referente o del responsabile del procedimento;
- nome utente e password con almeno 5 caratteri, almeno uno numerico;
- tipo utente (Privato/Impresa/PA- Pubblica Amministrazione);
- almeno uno dei servizi del portale;
- dopo aver letto l'informativa sul trattamento dei dati personali selezionare il relativo riquadro;

Dopo aver cliccato sul pulsante "Registrati", il sistema invierà in automatico una notifica di conferma all'indirizzo e-mail inserito nel riquadro (Attenzione se l'indirizzo e-mail è errato, il sistema non invierà le comunicazioni e di conseguenza le notifiche sulle domande inserite).

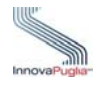

| Assessorato alla Solidarietà<br>persone e delle pari opportunità                            | Area Politiche per la promozione della salute, delle<br>Home Registrazione                                                                                                    |
|---------------------------------------------------------------------------------------------|----------------------------------------------------------------------------------------------------|
| Home                                                                                        |                                                                                                    |
| <b>Area Riservata</b><br>Username<br>Password                                               | Mistre di sostegno economico: Assegno di Cura, Assistenza Indiretta Personalizzata,<br>Prim Dote<br>abblico Assistenza Indiretta Personalizzata - Proroga Del Termine Di Scadenza<br>Avviso I                                                                                                    |
| Accedi<br>Bandi<br>News<br>Documenti<br>Modulistica                                         | ASSEGNO DI CURA, PRIMA DOTE E ASSISTENZA INDIRETTA PERSONALIZZATA<br>PLIGLIA                                                                                                    |
| FAO.                                                                                        | Avviso Pubblico Assistenza Indiretta Personalizzata - Proroga Del Termine Di Scadenza                                                                                                    |
| <b>Richiedi Info</b>                                                                        | Con riferimento all'avviso pubblico per l'erogazione di misure di sostegno economico per persone non autosufficienti gravissime ASSISTENZA<br>INDIRETTA PERSONALIZZATA - approvato con A.D. n. 29 del 4 febbraio 2010 pubblicata sul BURP n. 32 del 18 febbraio 2010 Si rende noto che, con                                                                                                    |
| <b>Procedure Telematiche</b><br>> Iscrizione all'Albo Ass.<br>Femminili<br>Supporto Tecnico | A.D. n. 93 del 28 aprile 2010, pubblicata sul BURP n. 82 del 6 maggio 2010 è stato prorogato di n. 10 giorni il termine ultimo di scadenza dell'avviso<br>pubblico.<br>Poiché il nuovo termine di scadenza cade in giorno di chiusura degli uffici dei servizi sociali comunali - (sabato 29 maggio 2010) sarà possibile<br>procedere alla compilazione on line delle istanze ENTRO E NON OLTRE le ore 12.00 di lunedì 31 maggio 2010.<br>Il Comunicato nella versione integrale è disponibile nella sezione Info sotto la voce News. |
| Consulta i Registri                                                                         |                                                                                                    |
| * Albo Ass, Femminili                                                                       | ASSEGNO DI CURA                                                                                                    |

Figura 6

<span id="page-11-0"></span>Effettuare l'accesso all'area riservata con le credenziali appena create inserendo Username e Password e cliccando su "Accedi".

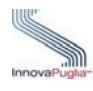

## <span id="page-12-0"></span>**4.2 La pagina principale**

Nella pagina principale (Figura 7) compaiono sulla sinistra le sezioni:

- **Info:** Raccolta di documentazione, regolamenti, modulistica riguardante il bando. In questa sezione è anche possibile visionare, cliccando su "FAQ", tutte le domande più usuali con le relative risposte.
- **Richiedi Info:** a questo link è possibile chiedere informazioni sui bandi. Nel riquadro che appare selezionare dal menu a tendina il bando interessato, inserire la richiesta e cliccare sul tasto invia. La risposta sarà inviata all'indirizzo indicato in fase di registrazione.
- **Procedure Telematiche:** in questa sezione sono inserite tutte le voci che permettono l'inserimento delle domande di iscrizione ai Registri e all'Albo delle Associazioni .
- **Supporto Tecnico:** questa sezione è dedicata alle richieste di assistenza di natura tecnica, cioè le domande che riguardano i problemi riscontrati con la procedura telematica (es. errori di sistema, valori non accettati dai campi, ecc…).

<span id="page-12-1"></span>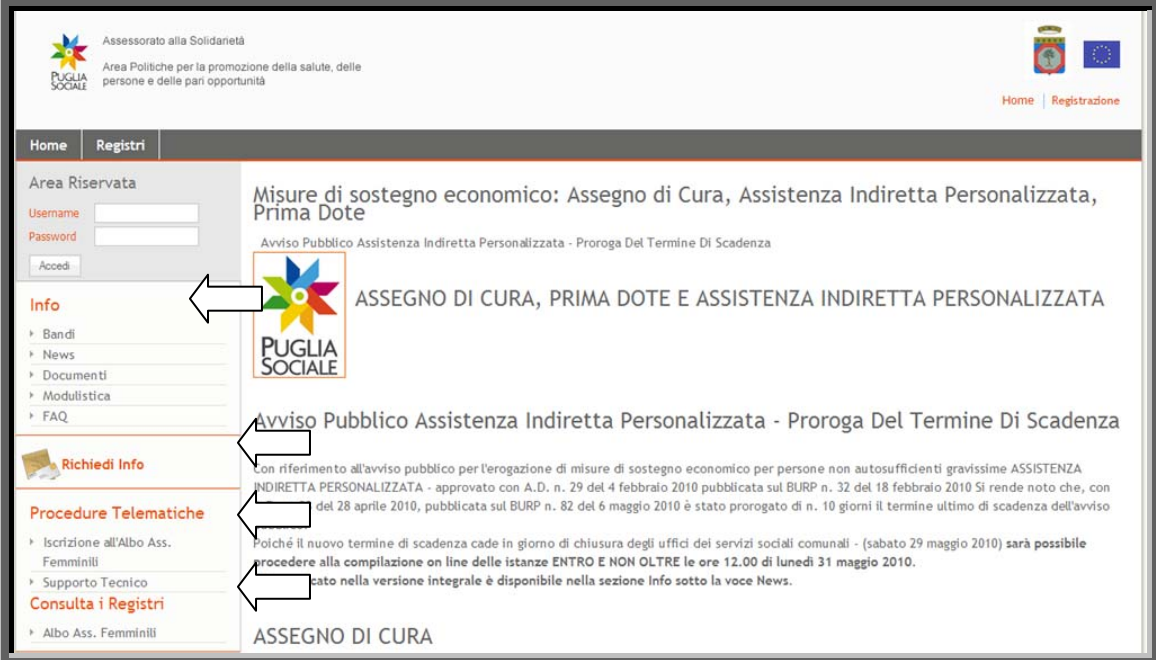

Figura 7

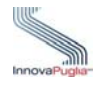

# <span id="page-13-0"></span>**5 Procedura di inserimento delle domande (sezione dedicata all'iscrizione delle nuove associazioni)**

Per l'inserimento della domanda d'iscrizione cliccare il link "Iscrizione all'Albo delle Associazioni Femminili"

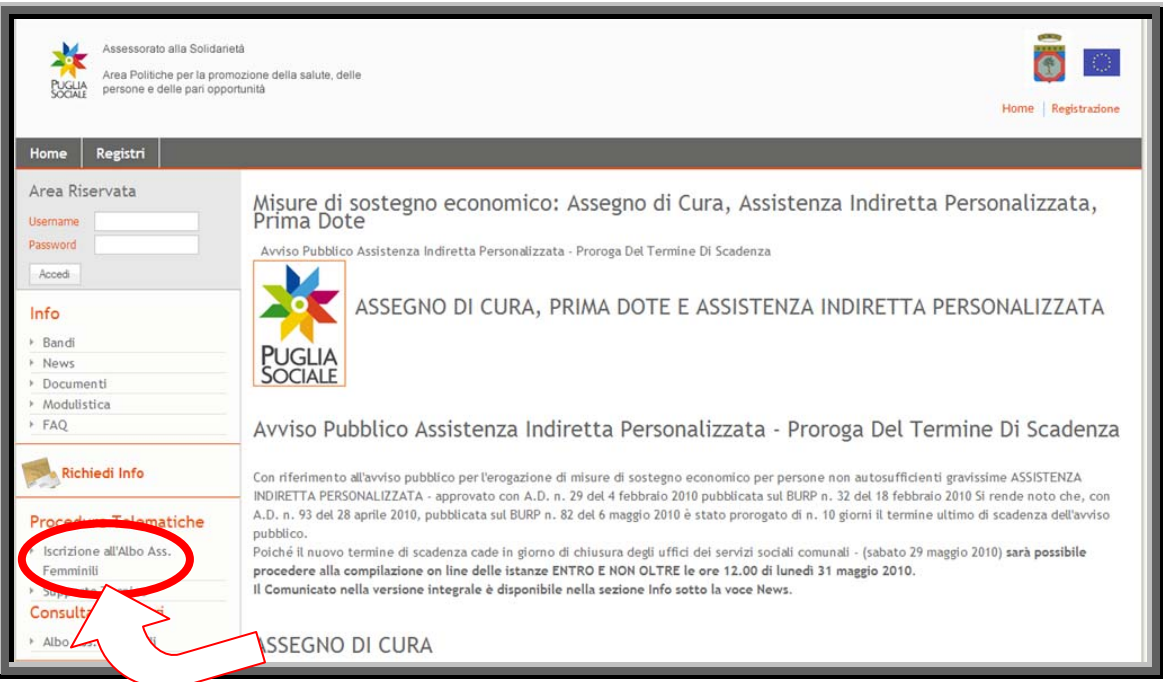

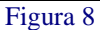

<span id="page-13-1"></span>La maschera successiva presenta due riquadri:

- campo la Partita IVA o il Codice Fiscale dell'Associazione e poi cliccare sul pulsante "Registra " - **RIQUADRO A - Nuova Pratica:** questo riquadro permette sia l'inserimento di una nuova pratica di iscrizione che l'aggiornamento dei dati anagrafici nell'Albo Regionale. Il legale rappresentante (o un suo delegato) deve inserire nel relativo
- -
- cliccando sul pulsante Cerca. Trovata la pratica si può continuare con l'inserimento delle informazioni richieste. - **RIQUADRO B - Cerca Pratica:** questo riquadro permette la ricerca di una pratica già creata in precedenza digitando nell'apposito campo il numero della pratica e poi

messaggio "Codice pratica inesistente" si consiglia di ricopiare il codice ricevuto in casella di posta elettronica per evitare errori di inserimento. **ATTENZIONE: il codice pratica contiene lettere e numeri che potrebbero essere confusi (es. la O con lo zero e I con il numero uno ), quindi nel caso il sistema presenti il** 

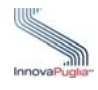

Inserire la P.Iva/ Codice Fiscale dell' Associazione nel campo preposto del riquadro A e cliccare sul bottone " Registra " per creare una nuova pratica.

<span id="page-14-0"></span>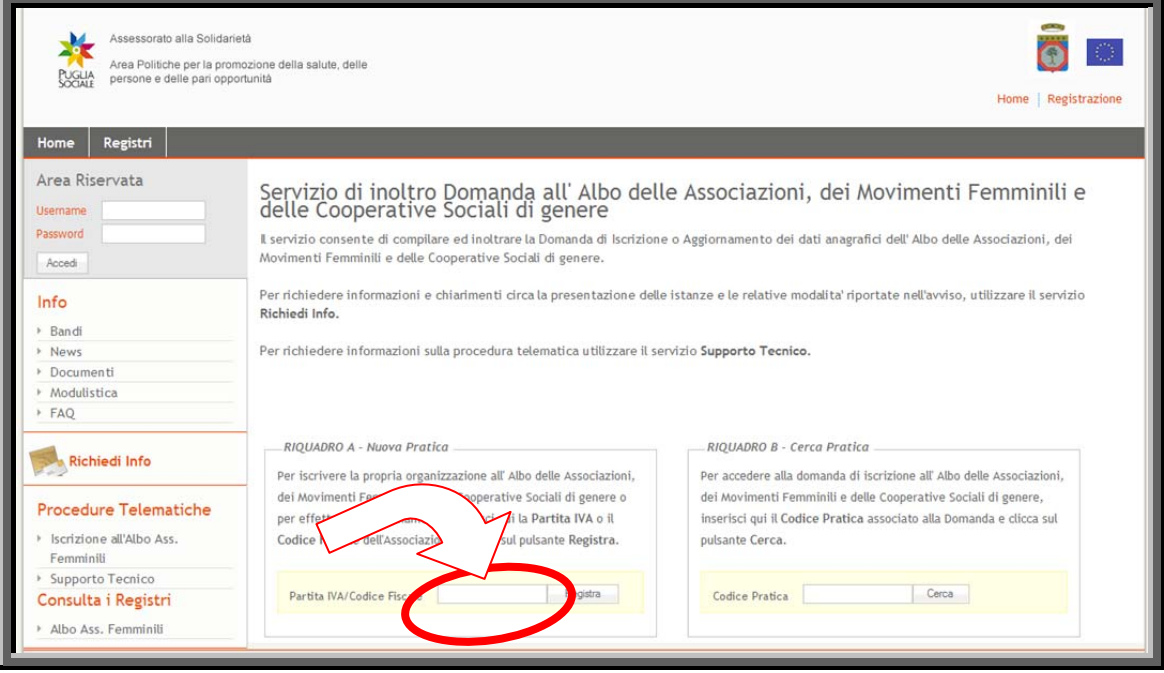

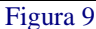

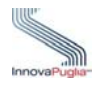

## <span id="page-15-0"></span>**5.1 Dati anagrafici associazione/movimento/ organizzazione/cooperativa sociale femminile**

In questa schermata devono essere inseriti i dati anagrafici dell'associazione e del presidente in arica, della sede legale e dell'eventuale atto costitutivo c

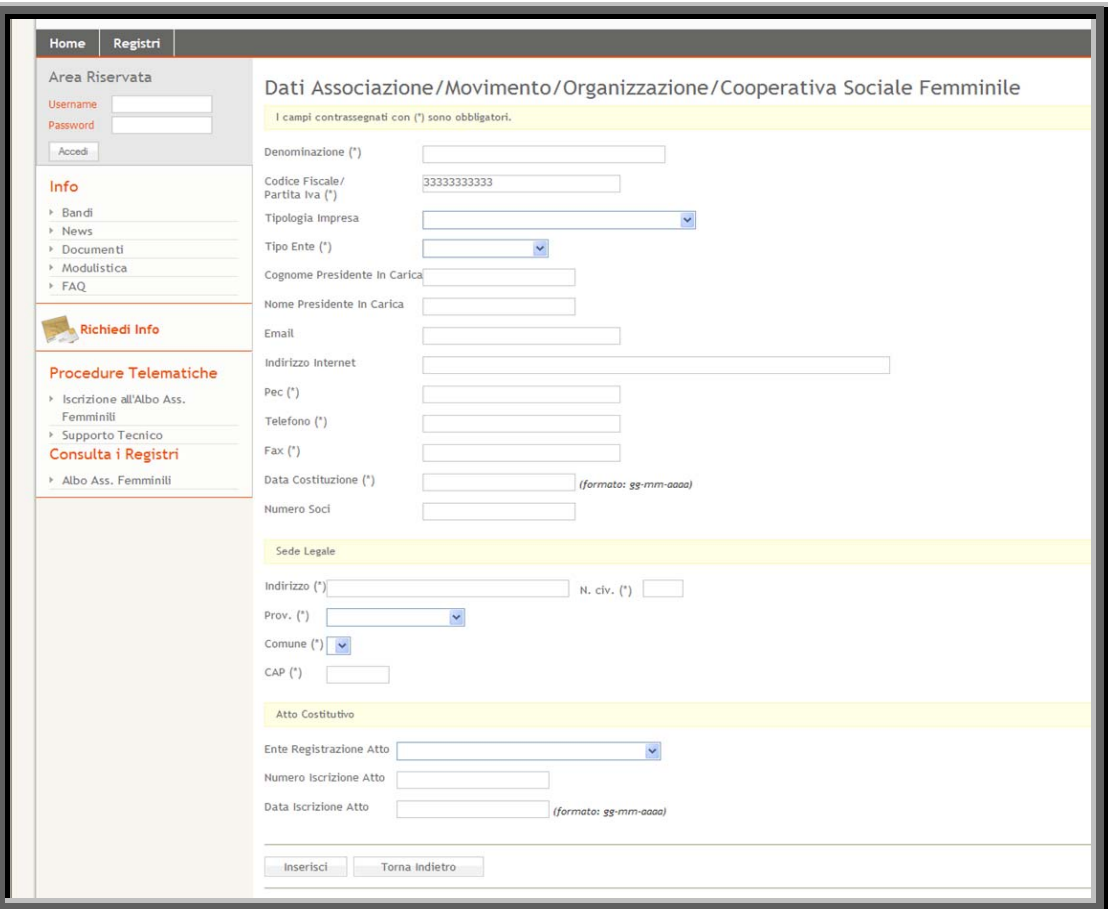

Figura 10

<span id="page-15-1"></span>

| Voce di menu                    | Consente di                                                |
|---------------------------------|------------------------------------------------------------|
| Denominazione                   | Inserire la denominazione dell'associazione femminile      |
| Codice Fiscale/ Partita Iva     | Inserire il codice fiscale o partita Iva dell'associazione |
| Tipologia Impresa               | Selezionare dal menu a tendina la tipologia d'impresa      |
| <b>Tipo Ente</b>                | Selezionare dal menu a tendina il tipo di ente             |
| Presidente<br>Cognome<br>carica | in Inserire il cognome del presidente in carica            |
| Nome Presidente in carica       | Inserire il nome del presidente in carica                  |
| Email                           | Inserire l'email del presidente in carica                  |

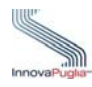

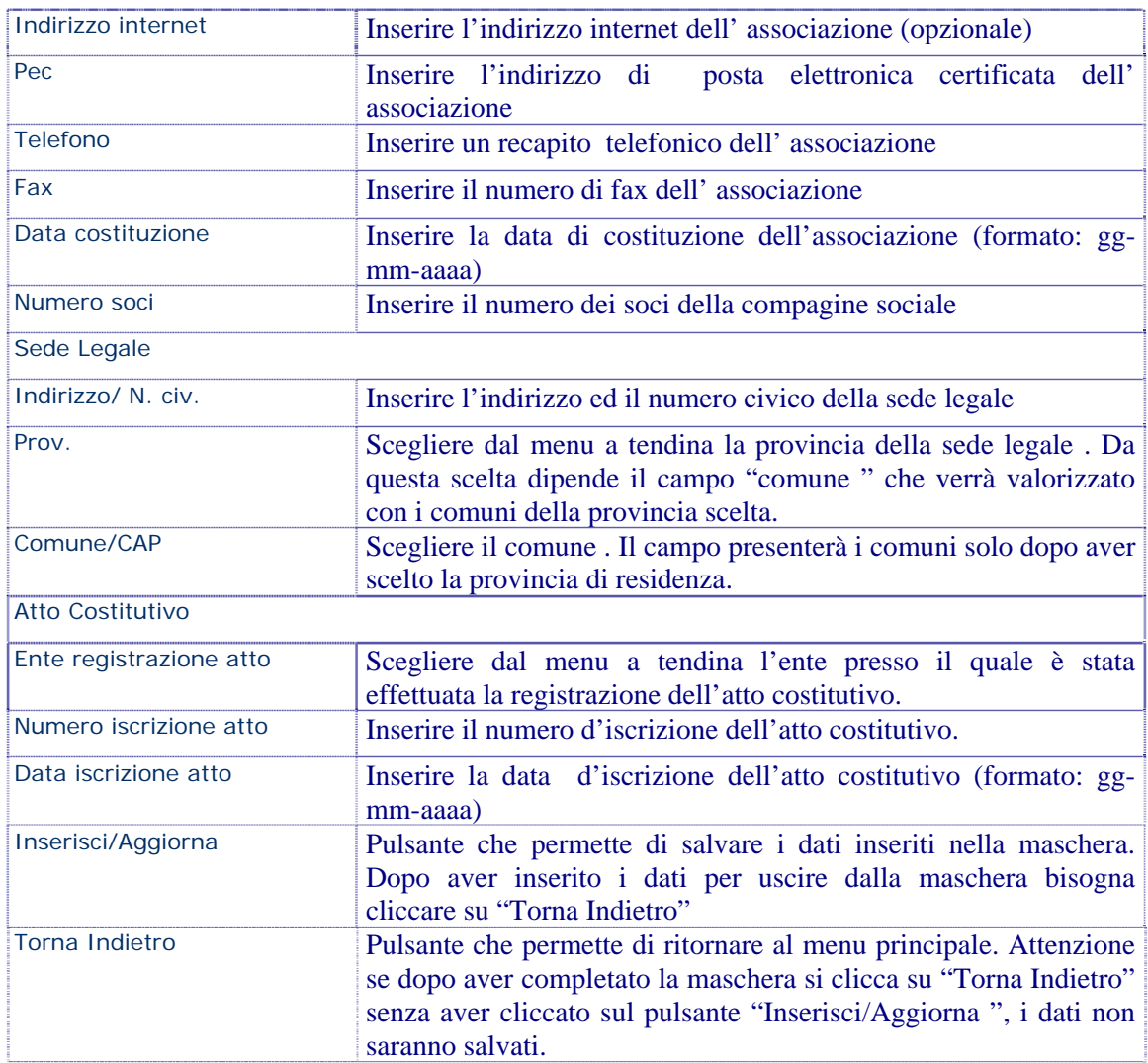

## <span id="page-16-0"></span>**5.2 Menu Principale della domanda**

convalida della domanda i segni di spunta dell'elenco devono essere tutti verdi tranne quello Il menu principale è strutturato da vari collegamenti che permettono di accedere alle schermate di inserimento dei dati richiesti. In alto è possibile visualizzare anche il codice pratica della domanda in lavorazione. Al termine della compilazione della scheda, il sistema, presenta un segno di spunta verde, che indica, che i campi obbligatori richiesti nella scheda, sono tutti valorizzati. Se si completa solo in parte la scheda, non compilando i campi obbligatori, il sistema mostrerà un messaggio d'errore che indica il campo obbligatorio non valorizzato. Per la opzionale dei Dati Sede Amministrativa.

L'ultima voce rappresenta la bozza della scheda di sintesi generata dal sistema. Potrà essere onsultata già dal completamento della prima scheda dei dati anagrafici della associazione. c

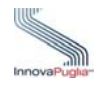

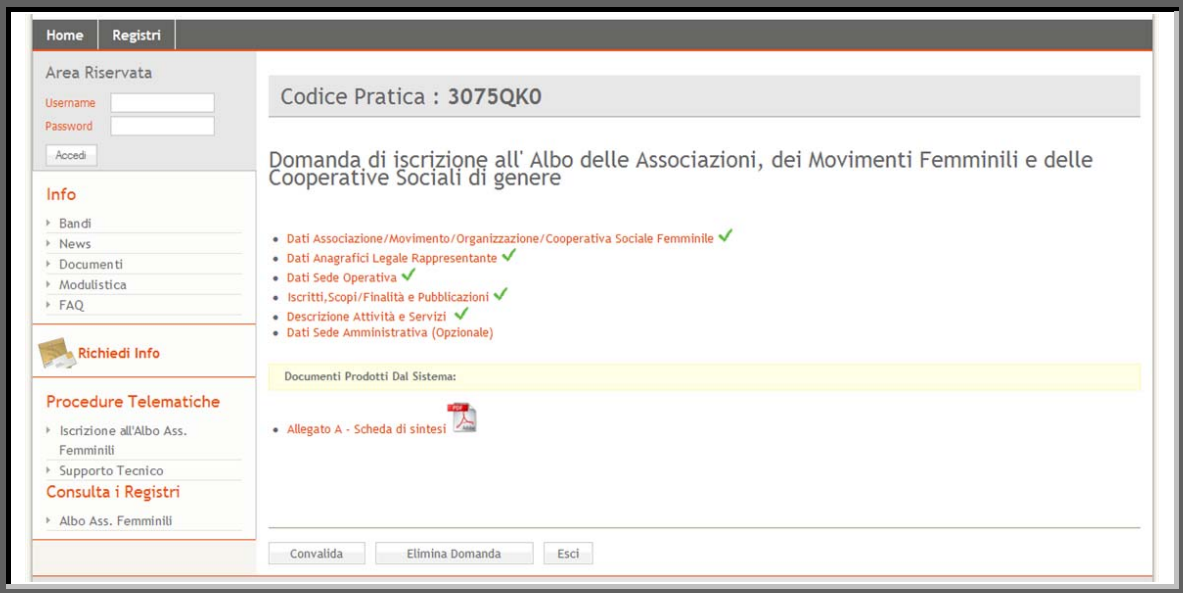

Figura 11

<span id="page-17-0"></span>

| Voce di menu                                    | Visualizza                                   |
|-------------------------------------------------|----------------------------------------------|
| <b>Codice Pratica</b>                           | Il codice univoco associato dal sistema alla |
|                                                 | domanda d'iscrizione                         |
| Dati associazione - movimento - organizzazione- | Scheda già compilata precedentemente in      |
| cooperativa sociale femminile                   | fase di inserimento della domanda. Per       |
|                                                 | questo motivo presenta la spunta verde. E'   |
|                                                 | possibile però modificare i dati inseriti in |
|                                                 | caso di eventuali errori                     |
| Dati anagrafici legale rappresentante           | Scheda di inserimento dei dati del legale    |
|                                                 | rappresentante.                              |
| Dati sede operativa                             | Scheda di inserimento delle informazioni     |
|                                                 | riguardanti la sede operativa                |
| Iscritti, scopi/finalità e pubblicazioni        | Scheda di inserimento degli scopi e finalità |
|                                                 | dell'associazione (campo obbligatorio),      |
|                                                 | delle pubblicazioni (campo opzionale) e      |
|                                                 | del numero di iscritti                       |
| Descrizione attività e servizi                  | Scegliere dal menù a tendina un'area di      |
|                                                 | attività. Da questa scelta dipende il campo  |
|                                                 | servizio. Mentre la descrizione del servizio |
|                                                 | erogato è opzionale                          |
| Dati sede amministrativa                        | Scheda di inserimento dei dati della sede    |
|                                                 | amministrativa (scheda opzionale)            |
| Convalida                                       | che permette il salvataggio<br>Pulsante      |
|                                                 | definitivo della domanda. Attenzione dopo    |
|                                                 | aver cliccato il pulsante non sarà più       |
|                                                 | possibile modificare i dati inseriti e       |
|                                                 | l'allegato A passerà da uno stato "Bozza"    |

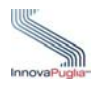

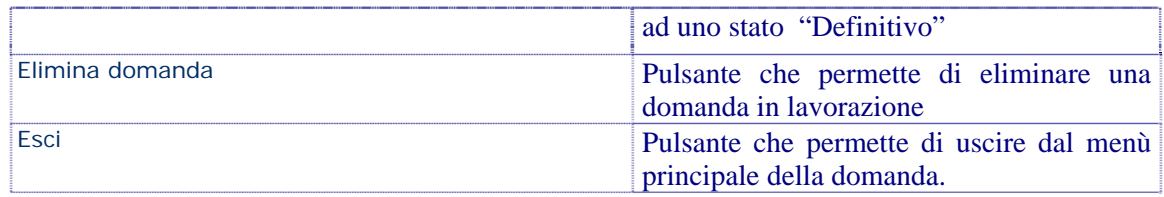

# <span id="page-18-0"></span>**5.3 Dati Anagrafici Legale Rappresentante**

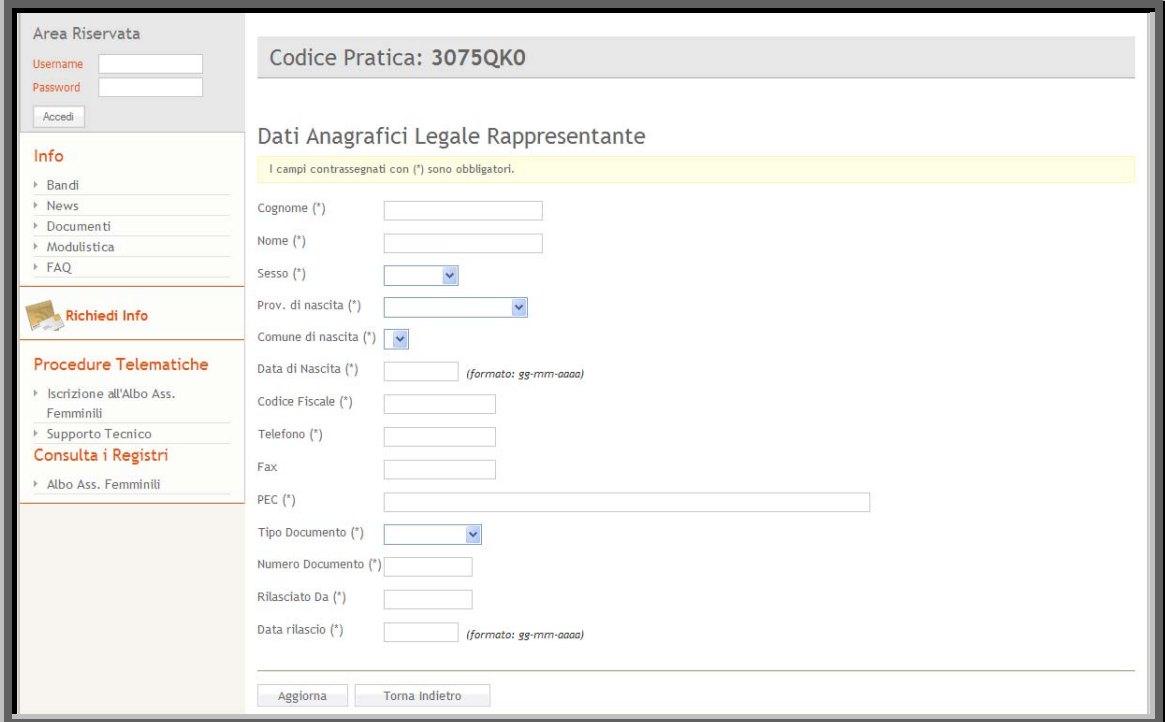

Figura 12

<span id="page-18-1"></span>

| Voce di menu          | Consente di                                                                                                    |
|-----------------------|----------------------------------------------------------------------------------------------------|
| Cognome               | Inserire il cognome del legale rappresentante o di un suo delegato                                                                                                    |
| <b>Nome</b>           | Inserire il nome del legale rappresentante                                                                                                    |
| <b>Sesso</b>          | Scegliere dal menu a tendina il sesso del legale rappresentante                                                                                                    |
| Prov. di nascita      | Scegliere dal menu a tendina la provincia di nascita del legale<br>rappresentante . Da questo campo dipende anche il campo<br>comune di nascita, che verrà valorizzato con i comuni della<br>provincia scelta |
| Comune di nascita     | Scegliere il comune di nascita del legale rappresentante. Il campo<br>presenterà i comuni solo dopo aver scelto la provincia di nascita                                                                       |
| Data di nascita       | Inserire la data di nascita del legale rappresentante nel seguente<br>formato (gg-mm-aaaa)                                                                                                    |
| <b>Codice Fiscale</b> | Inserire il codice fiscale del legale rappresentante                                                                                                    |
| <b>Telefono</b>       | Inserire un recapito telefonico del legale rappresentante                                                                                                    |

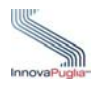

Guida all'utilizzo della procedura per l'inoltro delle domande di iscrizione e aggiornamento delle Associazioni Femminili all'Albo Regionale

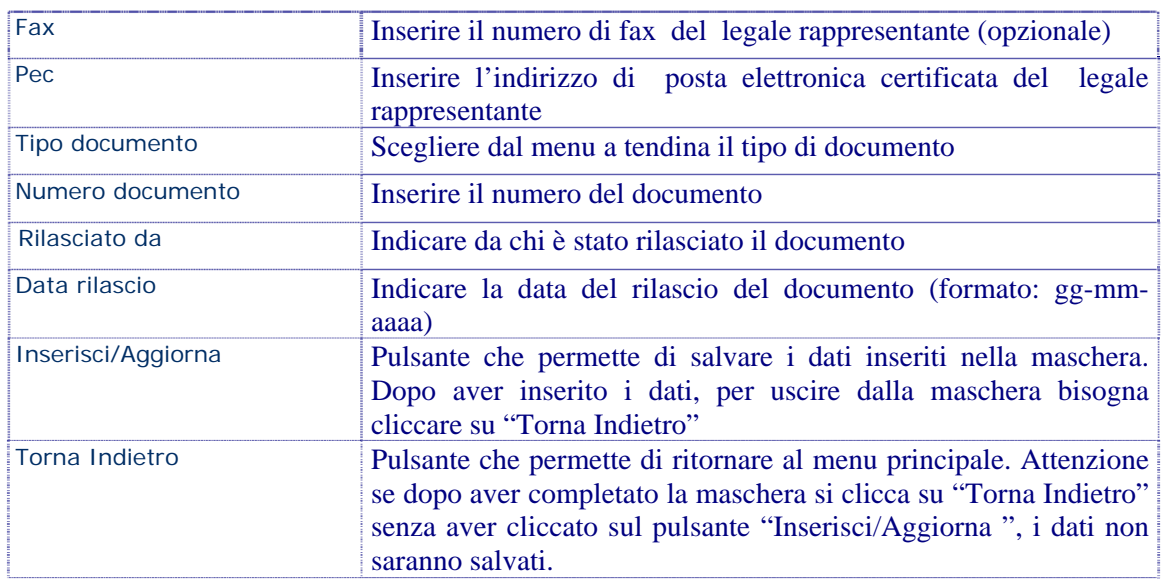

# <span id="page-19-0"></span>**5.4 Dati Sede Operativa**

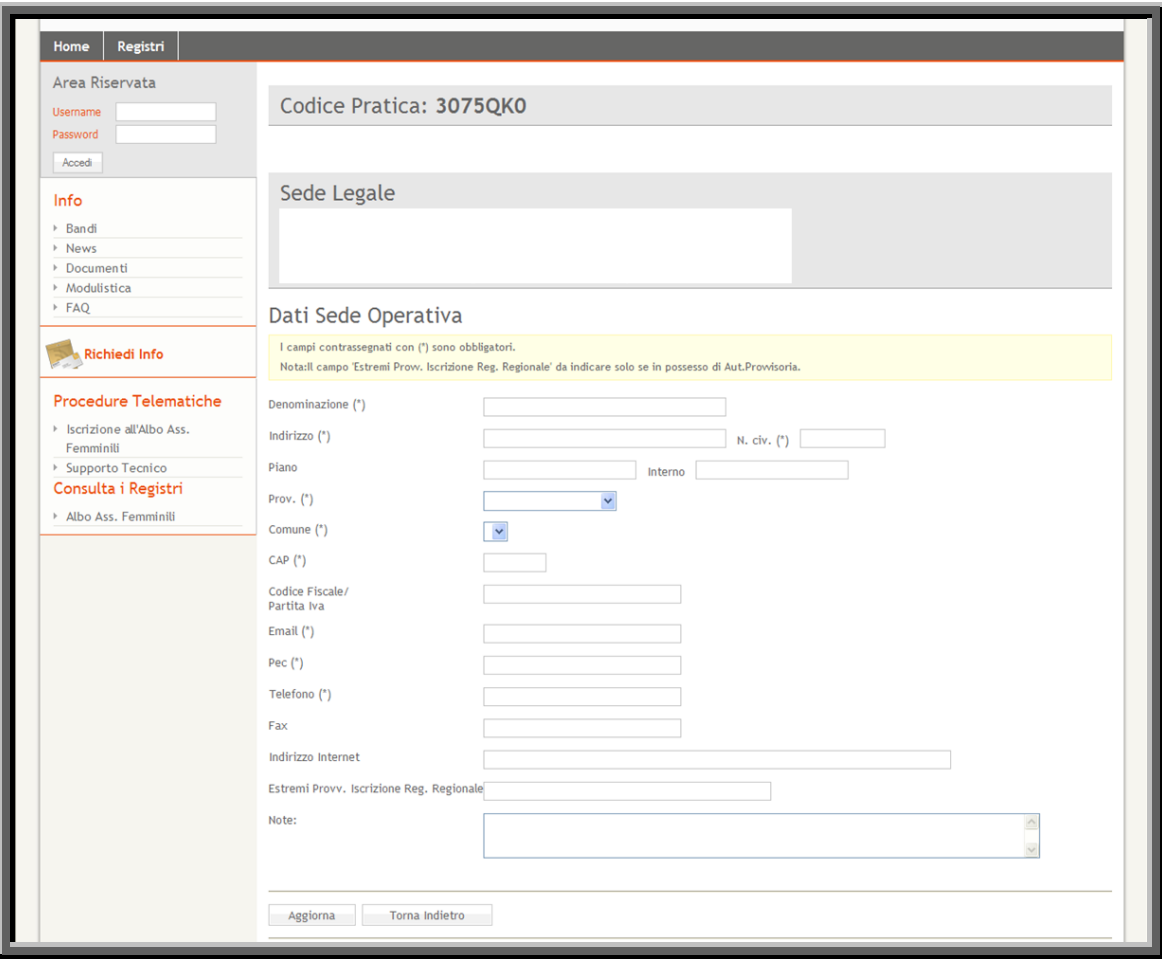

<span id="page-19-1"></span>Figura 13

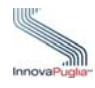

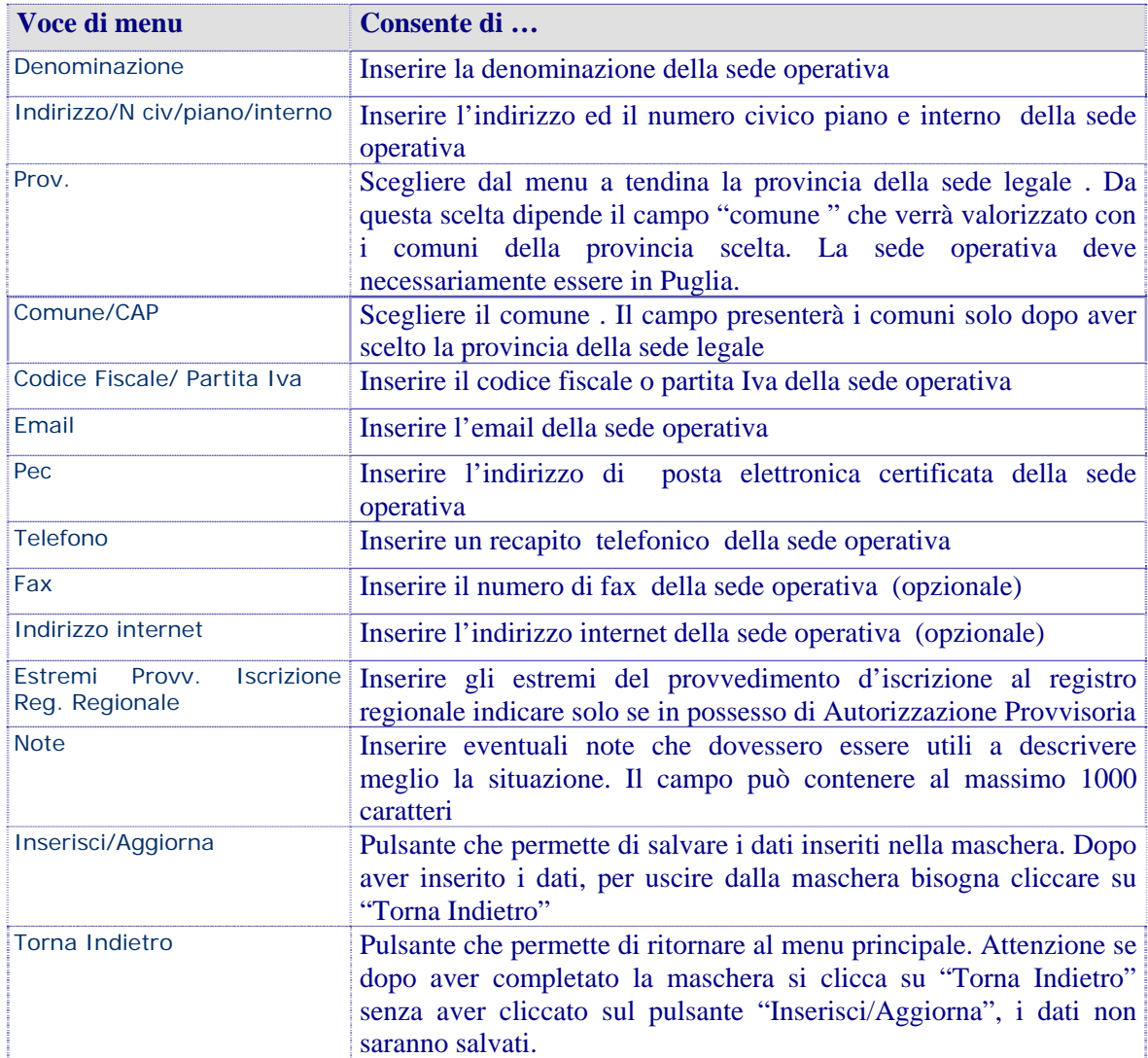

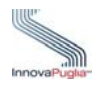

# <span id="page-21-0"></span>**5.5 Dati relativi agli Iscritti, Scopi/Finalità e Pubblicazioni**

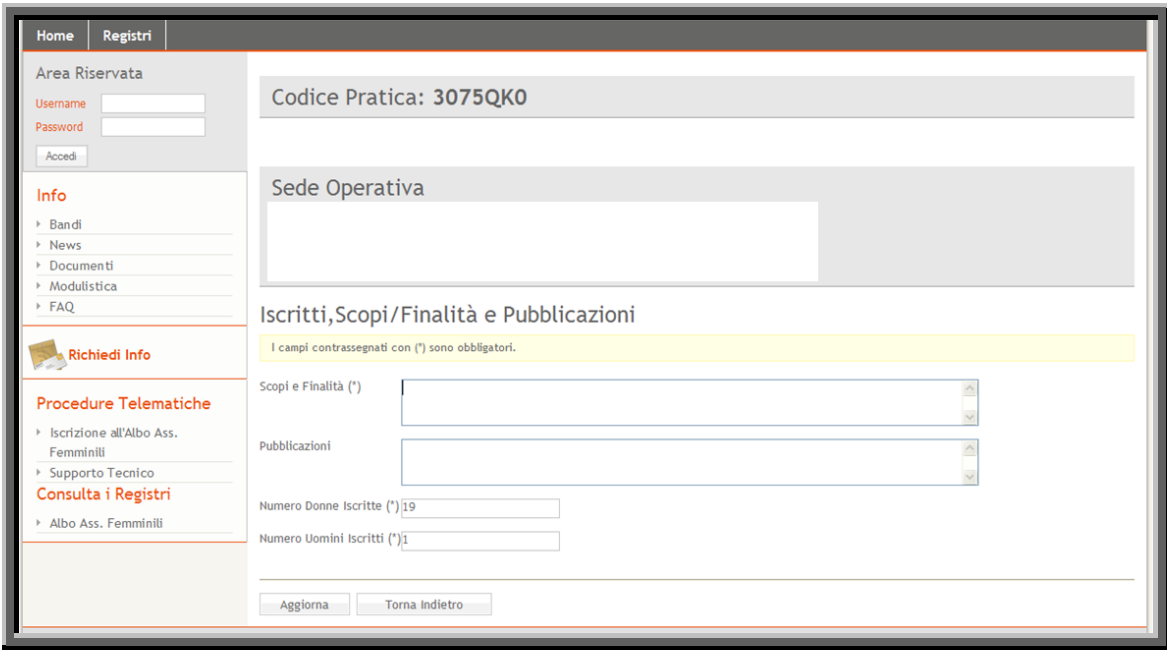

## Figura 14

<span id="page-21-1"></span>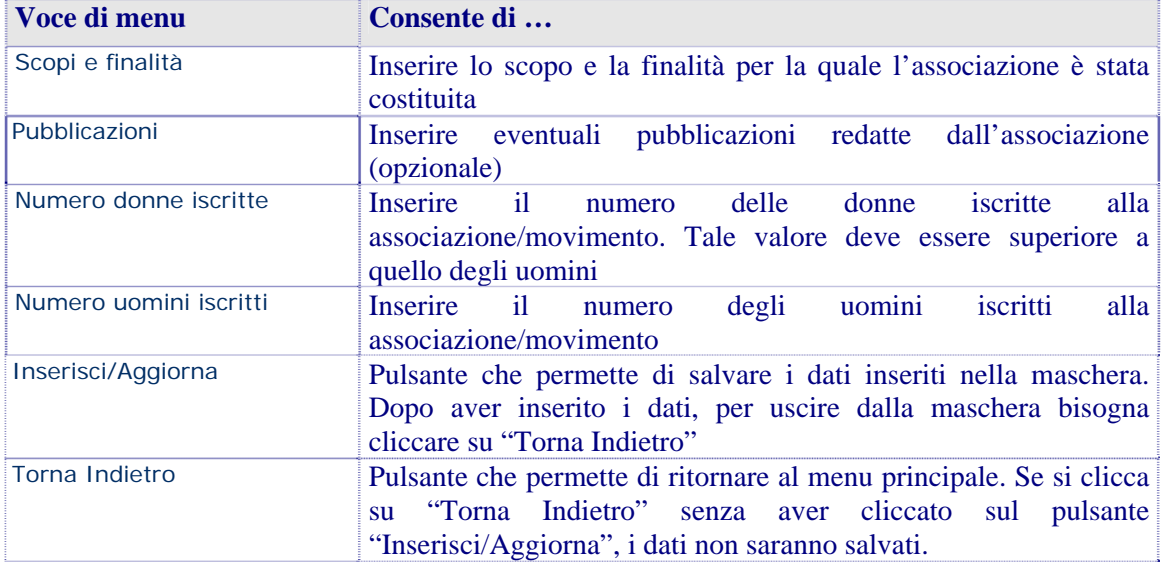

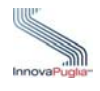

## <span id="page-22-0"></span>**5.6 Descrizione Attività e Servizi**

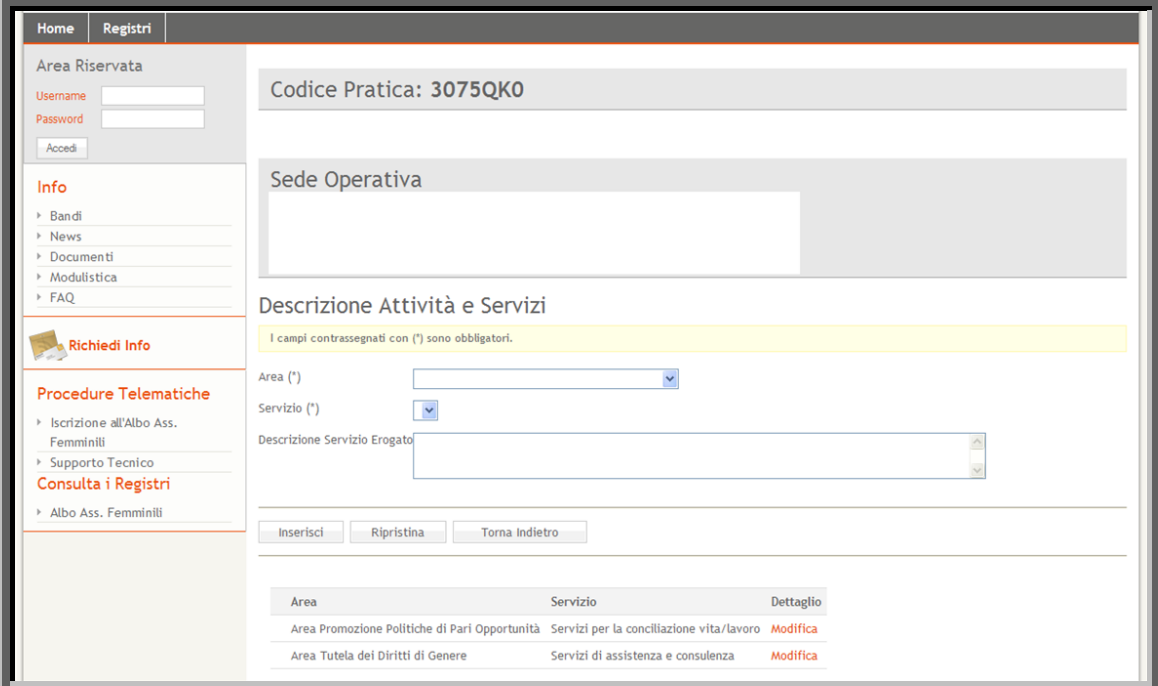

Figura 15

<span id="page-22-1"></span>

| Voce di menu                 | Consente di                                                                                                    |
|------------------------------|----------------------------------------------------------------------------------------------------|
| Area                         | Scegliere dal menu a tendina un'area di attività dell'associazione.<br>Da questa scelta dipende il campo "Servizio"                                                                                                    |
| Servizio                     | Scegliere dal menu a tendina il relativo servizio                                                                                                    |
| Descrizione servizio erogato | Inserire una breve descrizione del servizio che l'associazione è<br>tenuta ad erogare (opzionale)                                                                                                    |
| Inserisci/Aggiorna           | Pulsante che permette di salvare i dati inseriti nella maschera.<br>Dopo aver inserito i dati per uscire dalla maschera bisogna<br>cliccare su "Torna Indietro"                                                                 |
| Ripristina                   | Pulsante che resetta i campi inseriti                                                                                                    |
| Torna Indietro               | Pulsante che permette di ritornare al menu principale. Attenzione<br>se dopo aver completato la maschera si clicca su "Torna Indietro"<br>senza aver cliccato sul pulsante "Inserisci/Aggiorna", i dati non<br>saranno salvati. |

Cliccando sul link "modifica" presente nella lista delle Attività/Servizi, è possibile consultare e/o modificare i dati precedentemente immessi.

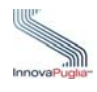

# <span id="page-23-0"></span>**5.7 Dati Sede Amministrativa**

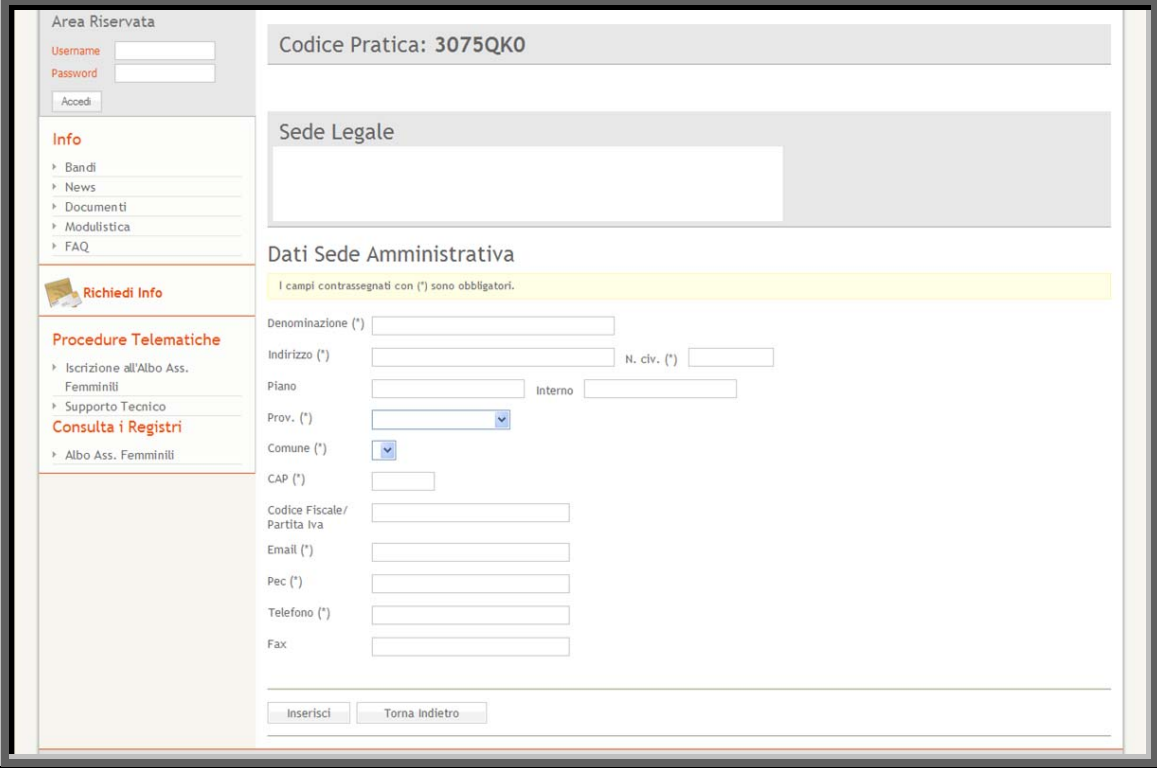

Figura 16

<span id="page-23-1"></span>

| Voce di menu                  | Consente di                                                                                                    |
|-------------------------------|----------------------------------------------------------------------------------------------------|
| Denominazione                 | Inserire la denominazione della sede amministrativa                                                                                                    |
| Indirizzo/N civ/piano/interno | Inserire l'indirizzo ed il numero civico della sede amministrativa                                                                                                    |
| Prov.                         | Scegliere dal menu a tendina la provincia della sede<br>amministrativa. Da questa scelta dipende il campo "comune"<br>che verrà valorizzato con i comuni della provincia scelta |
| Comune/CAP                    | Scegliere il comune. Il campo presenterà i comuni solo dopo aver<br>scelto la provincia della sede amministrativa                                                               |
| Codice Fiscale/ Partita Iva   | Inserire il codice fiscale o partita Iva della sede amministrativa                                                                                                    |
| Email                         | Inserire l'email della sede amministrativa                                                                                                    |
| Pec.                          | Inserire l'indirizzo di posta elettronica certificata della sede<br>amministrativa                                                                                              |
| Telefono                      | Inserire un recapito telefonico della sede amministrativa                                                                                                    |
| Fax                           | Inserire il numero di fax della sede amministrativa (opzionale)                                                                                                    |
| Inserisci/Aggiorna            | Pulsante che permette di salvare i dati inseriti nella maschera<br>Dopo aver inserito i dati, per uscire dalla maschera bisogna<br>cliccare su "Torna Indietro"                 |
| <b>Torna Indietro</b>         | Pulsante che permette di ritornare al menu principale. Se dopo                                                                                                    |

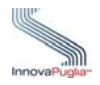

aver completato la maschera si clicca su "Torna Indietro" senza aver cliccato sul pulsante "Inserisci/Aggiorna", i dati non saranno salvati.

## <span id="page-24-0"></span>**6 Procedura di aggiornamento dei dati anagrafici nell'Albo Regionale**

Per l'inserimento della domanda di aggiornamento cliccare il link "Iscrizione all'Albo delle Associazioni Femminili"

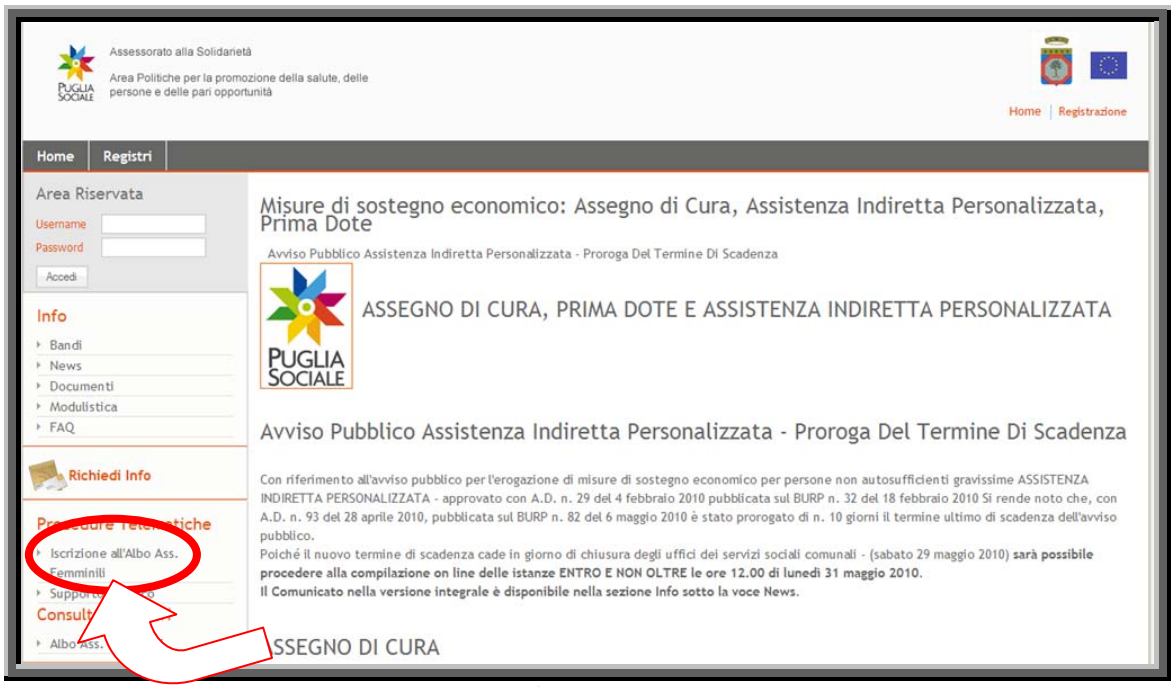

Figura 17

<span id="page-24-1"></span>all'iscrizione nell'Albo Regionale per effettuare l'aggiornamento dei dati anagrafici di prima iscrizione. Tale procedura deve essere utilizzata dalle associazioni femminili che hanno già provveduto

l'albo tramite la procedura di Consultazione, e nel caso in cui si rilevi tale mancanza di **ontattare il supporto tecnico tramite l'apposita funzione. cATTENZIONE! Per utilizzare questa procedura è necessario che nell'albo sia stata indicata la P.IVA o il Codice Fiscale della Associazione. Si consiglia, quindi, di consultare** 

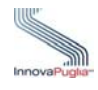

Per poter effettuare l'aggiornamento dei dati anagrafici dell'associazione il rappresentante legale (o il suo delegato) deve inserire nel relativo campo la Partita IVA o il Codice Fiscale dell'Associazione e poi cliccare sul pulsante "Registra"

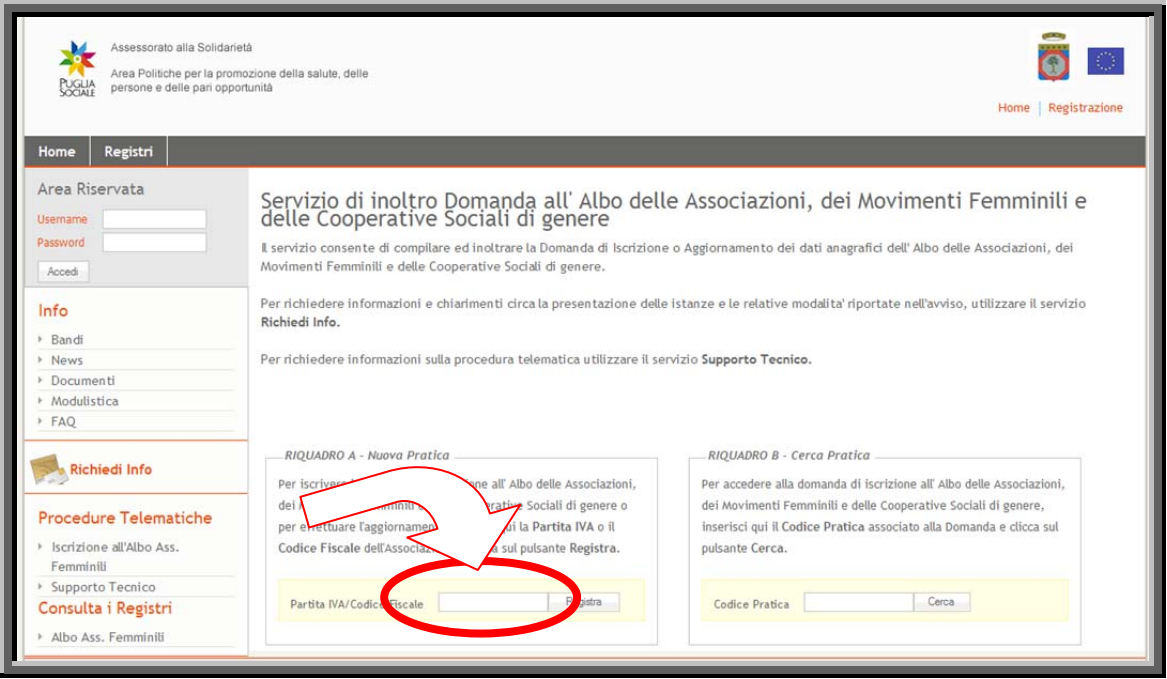

Figura 18

<span id="page-25-0"></span>momento della prima iscrizione all'Albo Regionale, corrispondano a quelli dell'associazione per la quale si intende fare domanda in tal caso cliccare su "Crea Pratica". Attraverso la seguente schermata è possibile verificare che tutti i dati anagrafici già inseriti al

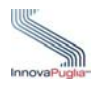

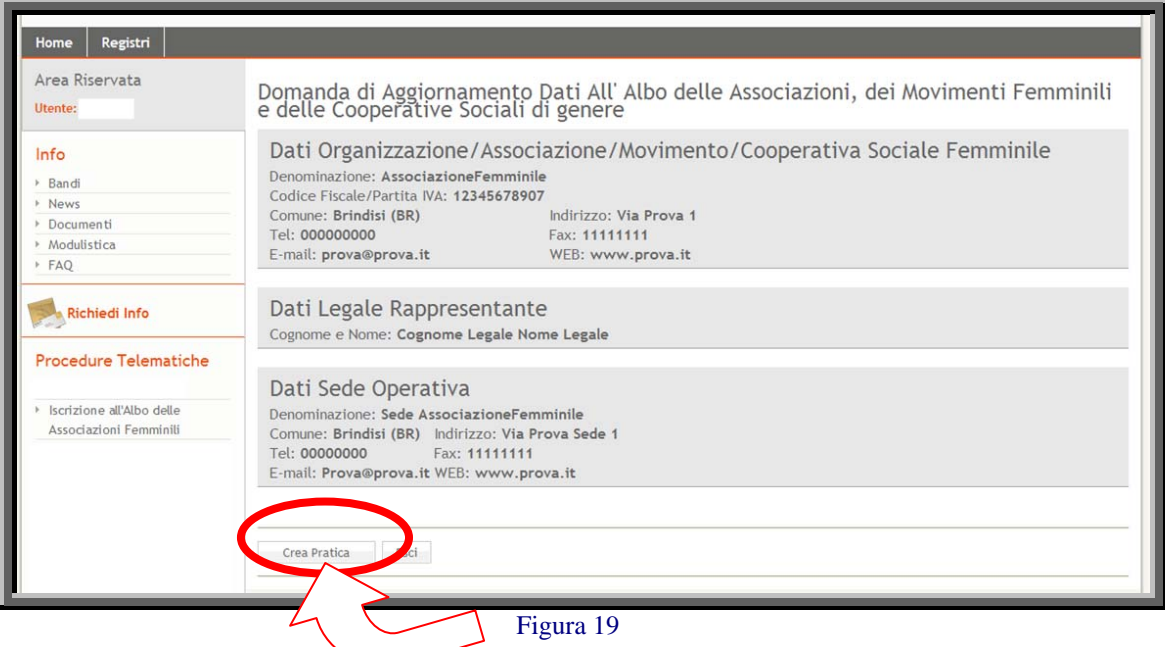

<span id="page-26-1"></span>Cliccando su "Vai al menù pratica "è possibile effettuare l'aggiornamento dei dati anagrafici

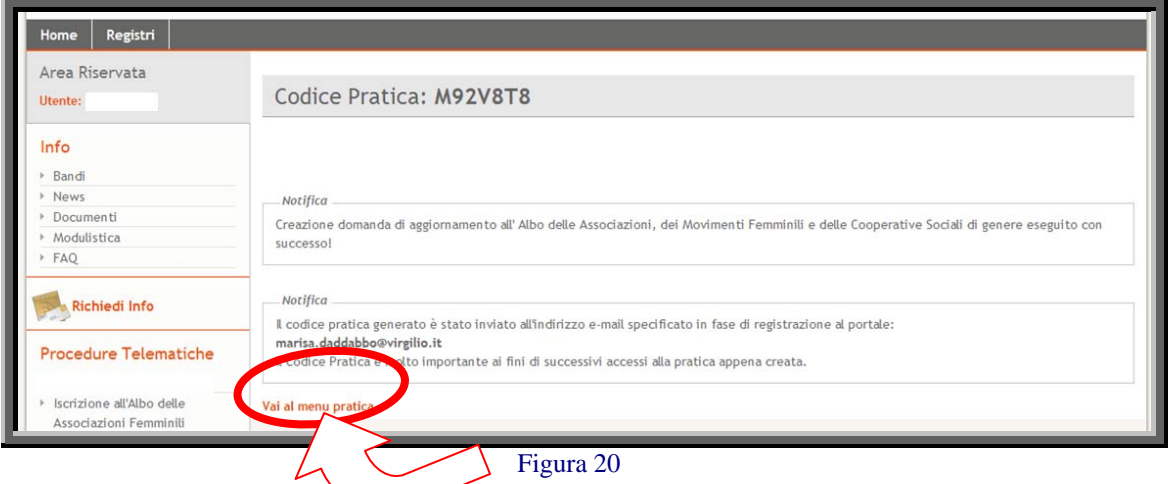

<span id="page-26-2"></span><span id="page-26-0"></span>6.1 Domanda di aggiornamento dei dati anagrafici dell'Albo delle associazioni, **movimenti femminili e delle cooperative sociali di genere** 

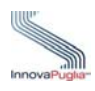

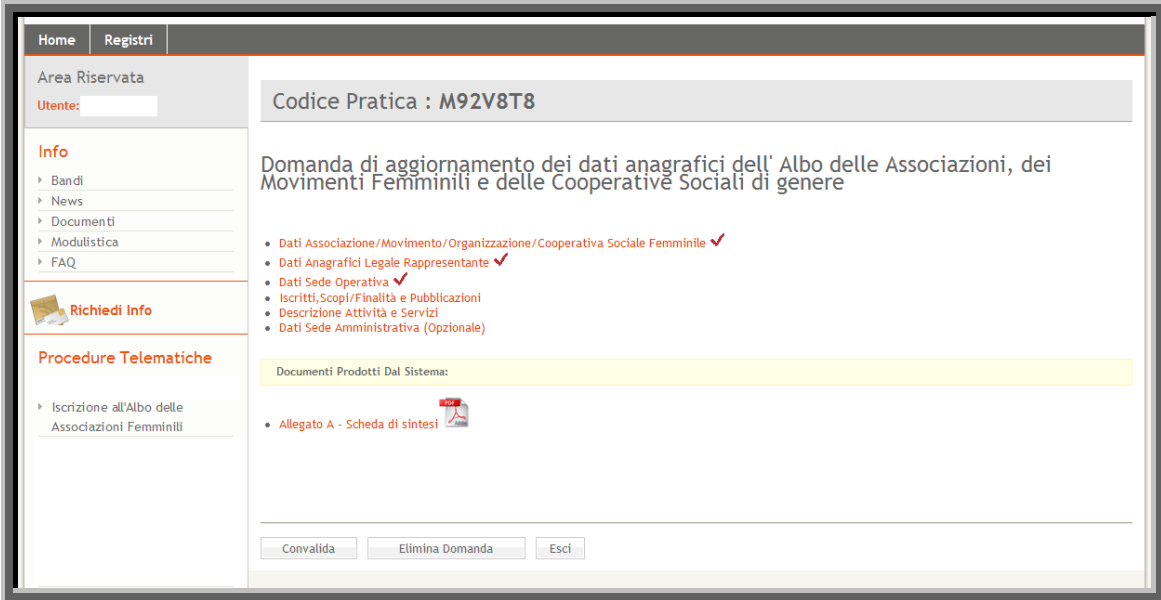

Figura 21

<span id="page-27-0"></span>Nella freccia sono visualizzati i campi obbligatori da inserire per poter procedere con l'aggiornamento dei dati anagrafici.

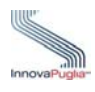

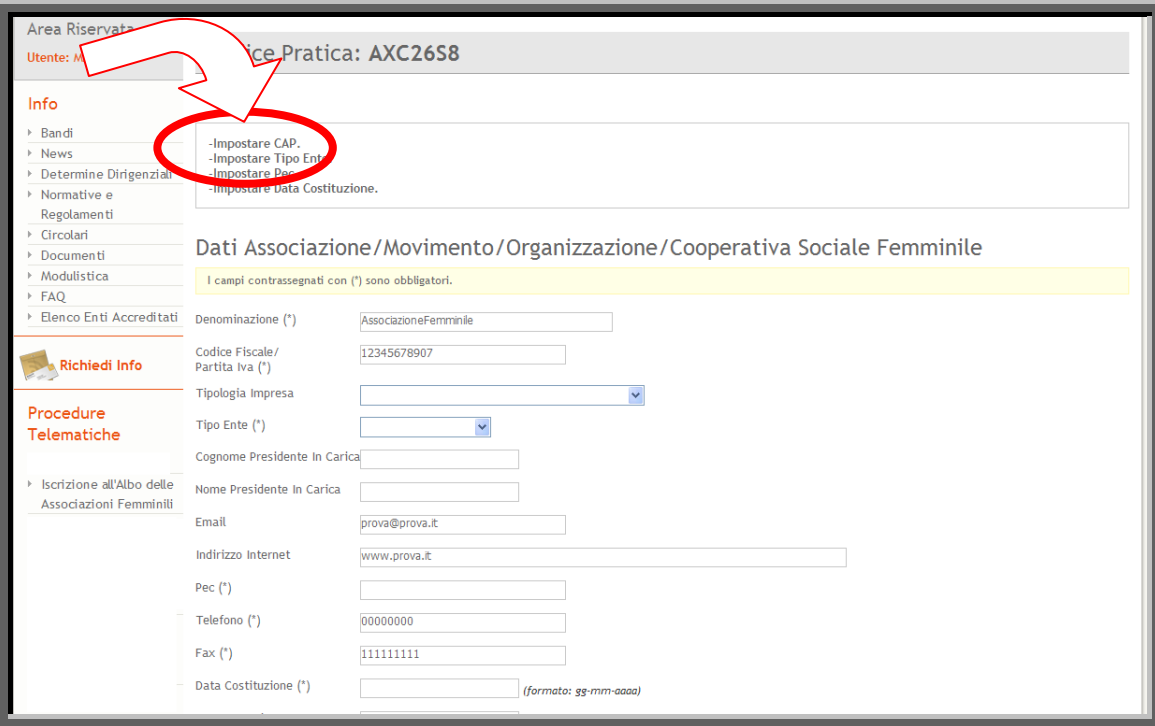

<span id="page-28-0"></span>Figura 22

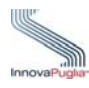

## <span id="page-29-0"></span>**6.2 Dati anagrafici associazione/movimento/ organizzazione/cooperativa sociale femminile**

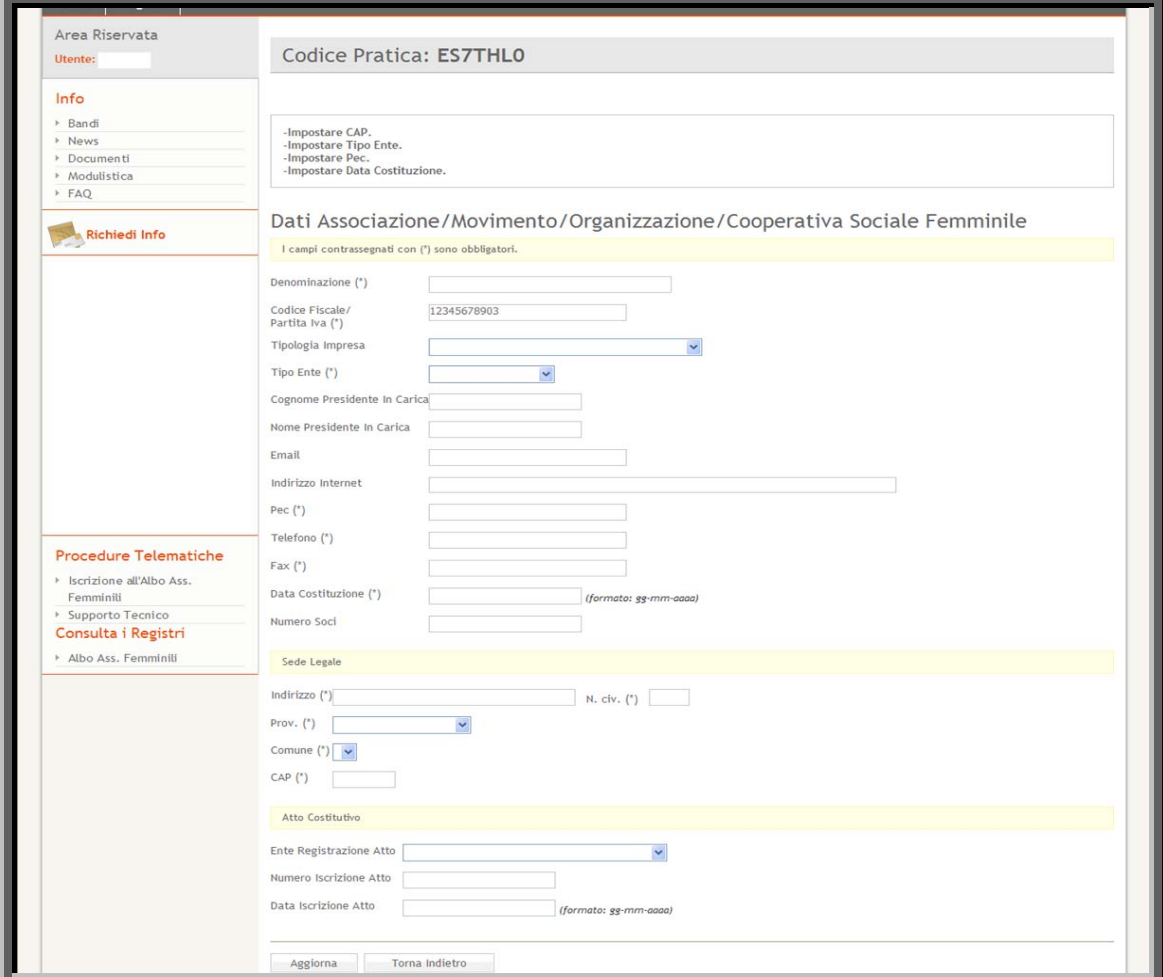

Figura 23

<span id="page-29-1"></span>

| Voce di menu                    | Consente di                                                                       |
|---------------------------------|-----------------------------------------------------------------------------------|
| Denominazione                   | Verificare i dati inseriti precedentemente                                        |
| Codice Fiscale/ Partita Iva     | Verificare i dati inseriti precedentemente                                        |
| Tipologia Impresa               | Selezionare dal menu a tendina la tipologia d'impresa                             |
| <b>Tipo Ente</b>                | Selezionare dal menu a tendina il tipo di ente                                    |
| Presidente<br>Cognome<br>carica | in Inserire il cognome del presidente in carica                                   |
| Nome Presidente in carica       | Inserire il nome del presidente in carica                                         |
| Email                           | Verificare i dati inseriti precedentemente                                        |
| Indirizzo internet              | Verificare i dati inseriti precedentemente                                        |
| Pec                             | Inserire l'indirizzo di<br>posta elettronica certificata<br>dell'<br>associazione |
| Telefono                        | Verificare i dati inseriti precedentemente                                        |

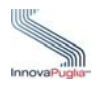

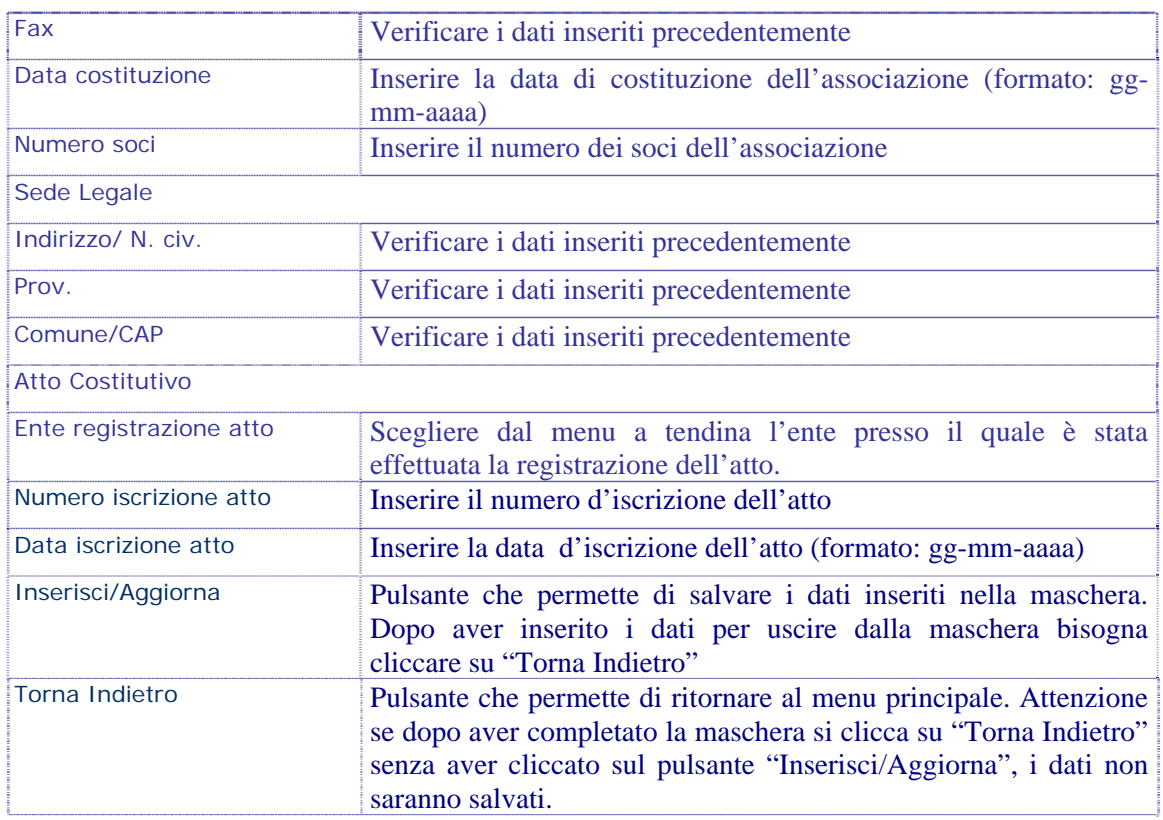

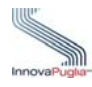

## <span id="page-31-0"></span>**6.3 Dati Anagrafici Legale Rappresentante**

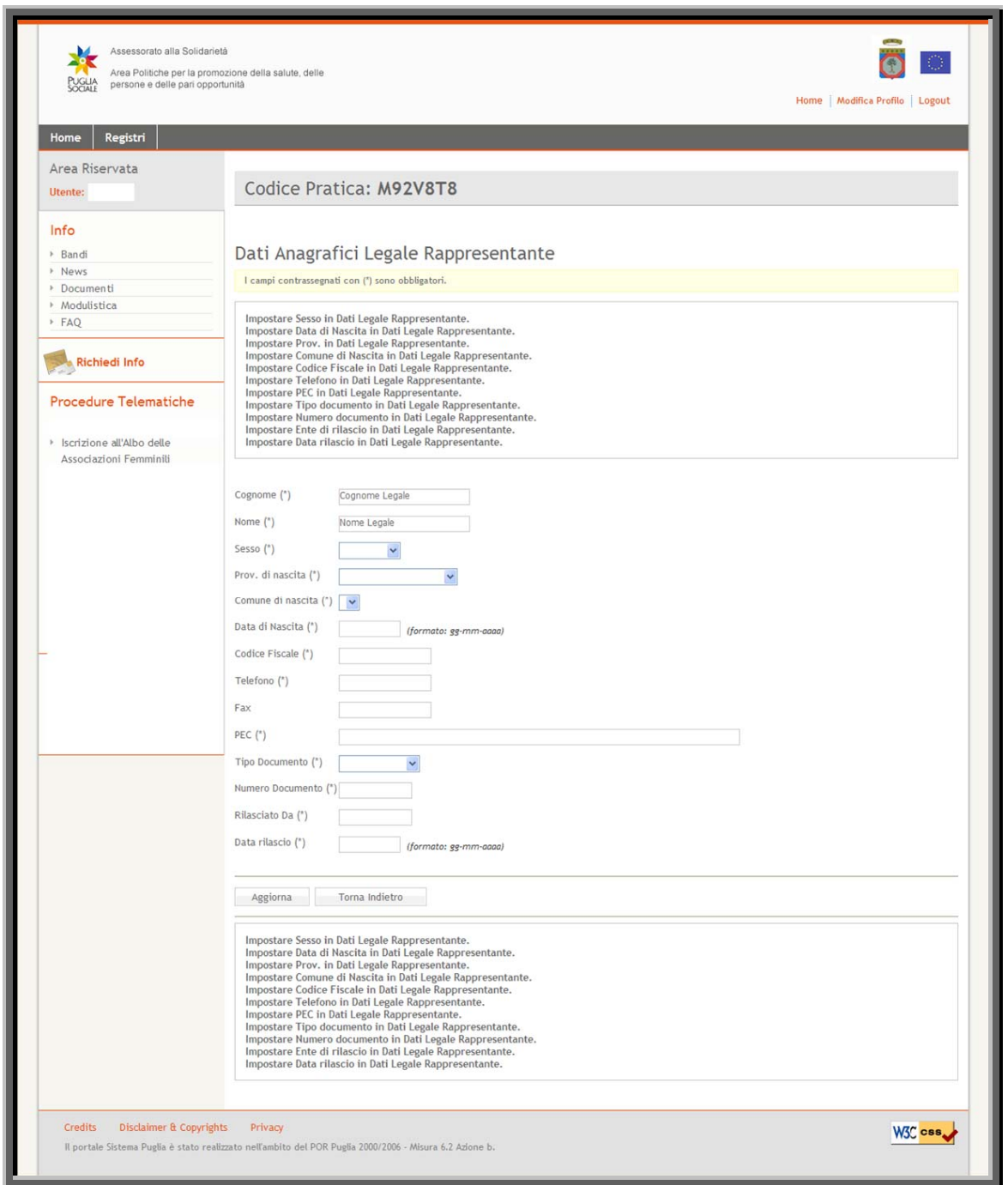

Figura 24

<span id="page-31-1"></span>

| Voce di menu | Consente di                                |
|--------------|--------------------------------------------|
| Cognome      | Verificare i dati inseriti precedentemente |
| <b>Nome</b>  | Verificare i dati inseriti precedentemente |

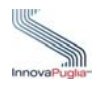

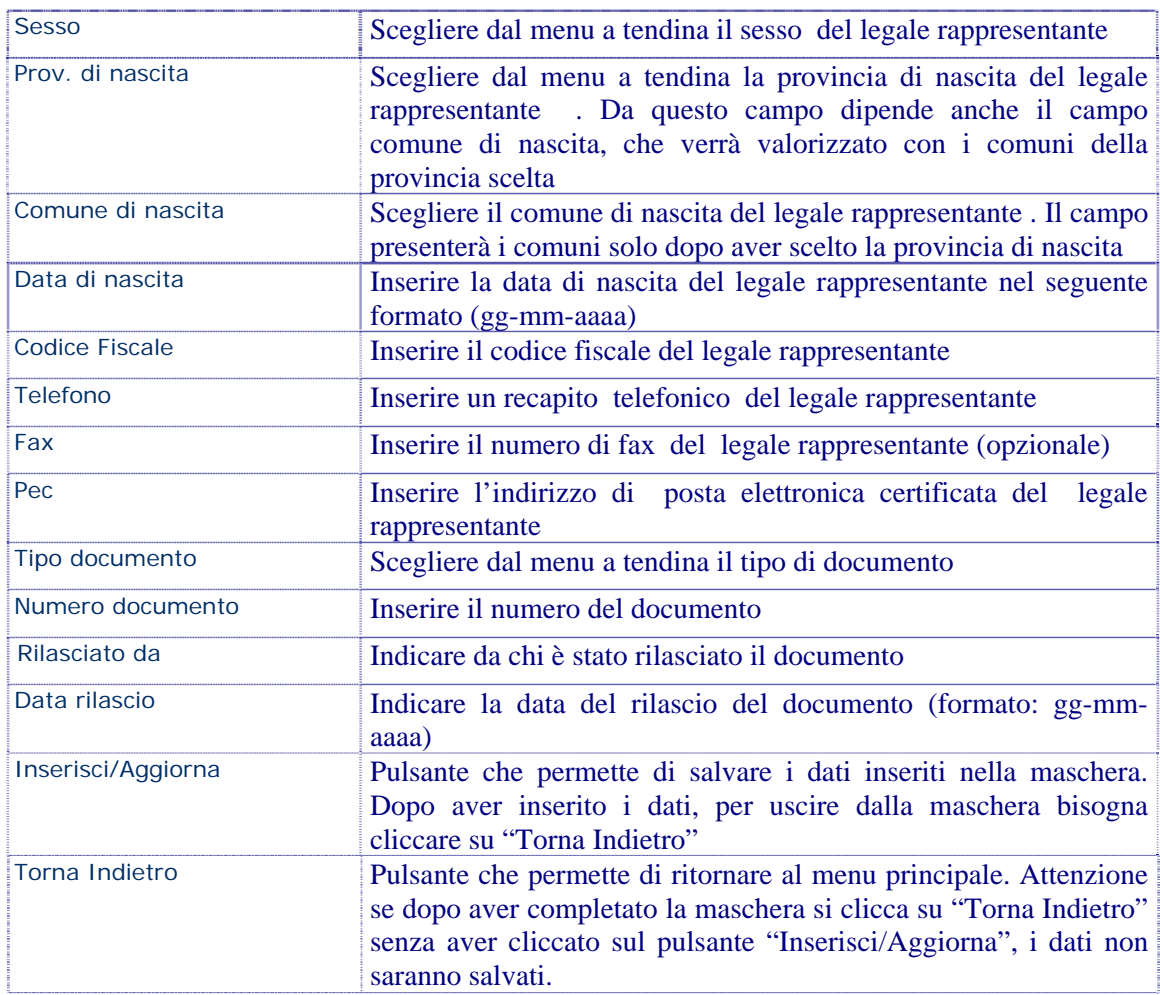

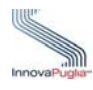

# <span id="page-33-0"></span>**6.4 Dati Sede Operativa**

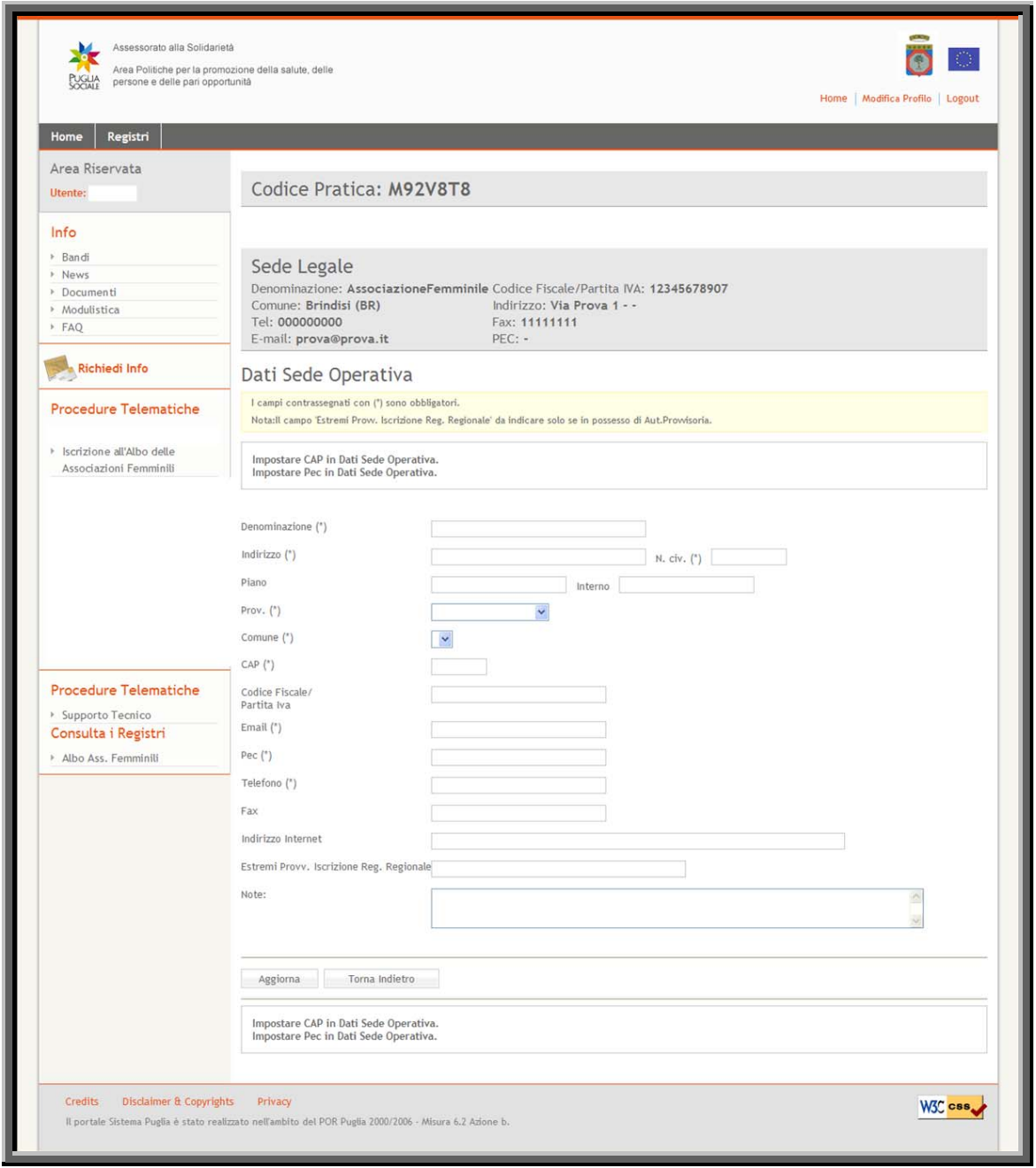

<span id="page-33-1"></span>Figura 25

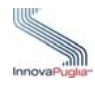

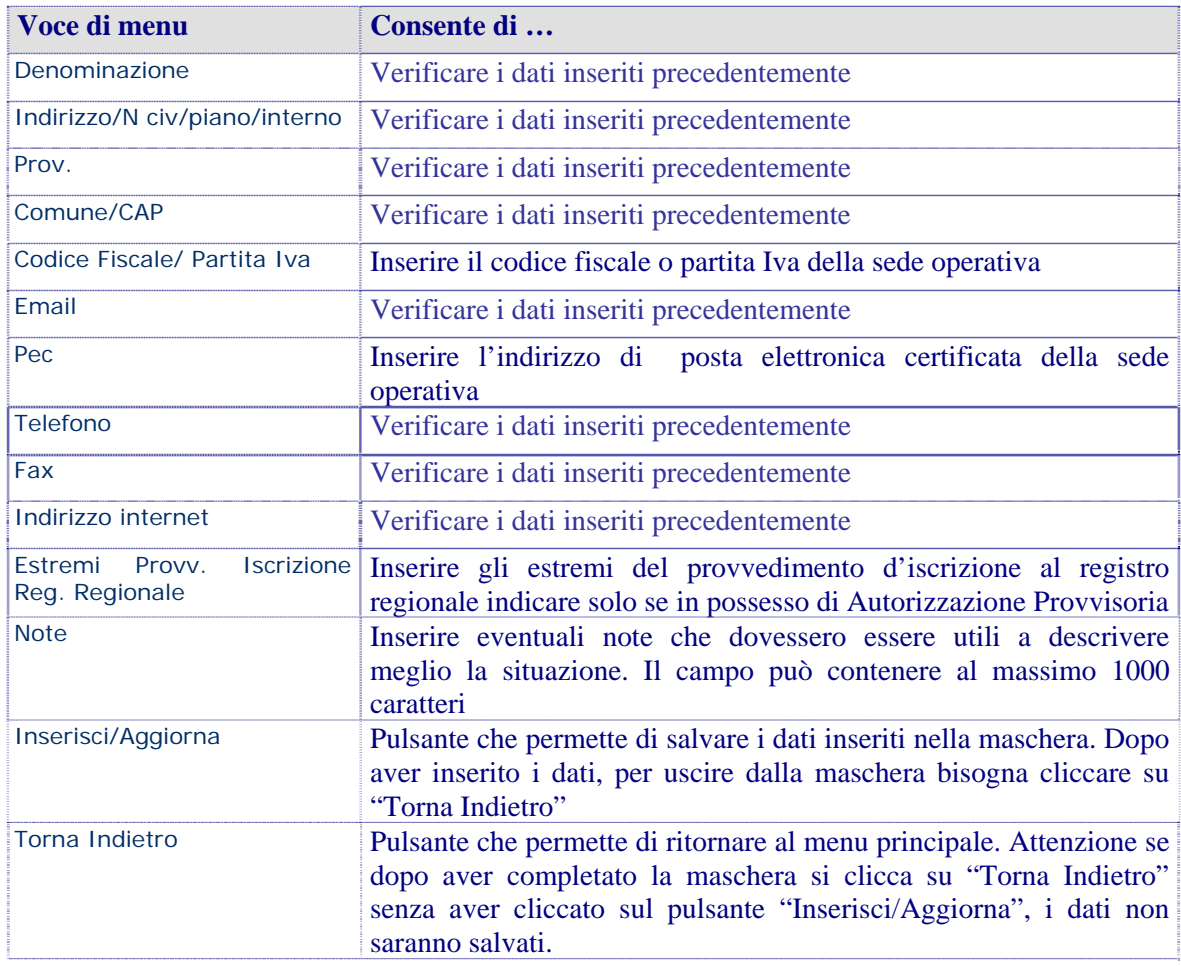

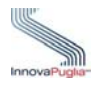

# <span id="page-35-0"></span>**6.5 Dati relativi agli Iscritti, Scopi/Finalità e Pubblicazioni**

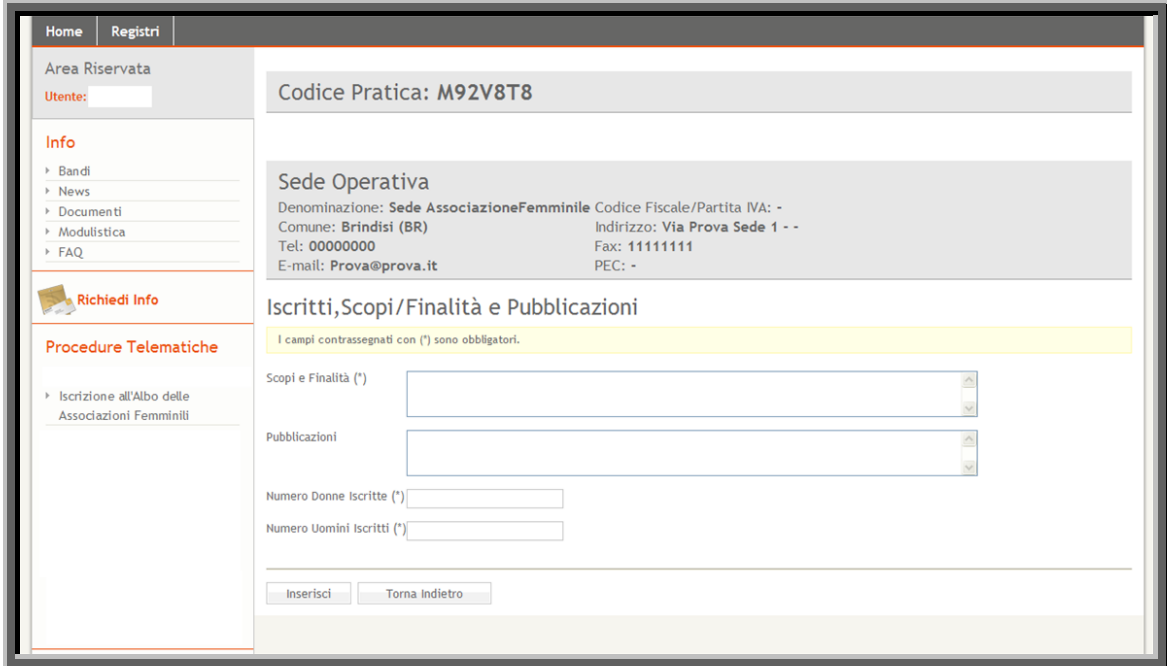

Figura 26

<span id="page-35-1"></span>

| Voce di menu           | Consente di                                                                                                    |
|------------------------|----------------------------------------------------------------------------------------------------|
| Scopi e finalità       | Inserire lo scopo e la finalità per la quale l'associazione è stata<br>costituita                                                                                                    |
| Pubblicazioni          | Inserire eventuali pubblicazioni redatte dall'associazione<br>(opzionale)                                                                                                    |
| Numero donne iscritte  | iscritte<br>Inserire<br>$\mathbf{i}$<br>delle<br>alla<br>donne<br>numero<br>associazione/movimento. Tale valore deve essere superiore a<br>quello degli uomini                         |
| Numero uomini iscritti | uomini<br>Inserire<br>il<br>iscritti<br>alla<br>degli<br>numero<br>associazione/movimento                                                                                              |
| Inserisci/Aggiorna     | Pulsante che permette di salvare i dati inseriti nella maschera.<br>Dopo aver inserito i dati, per uscire dalla maschera bisogna<br>cliccare su "Torna Indietro"                       |
| Torna Indietro         | Pulsante che permette di ritornare al menu principale. Se si clicca<br>"Torna Indietro" senza aver cliccato sul<br>pulsante<br>su<br>"Inserisci/Aggiorna", i dati non saranno salvati. |

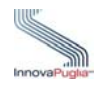

# <span id="page-36-0"></span>**6.6 Descrizione Attività e Servizi**

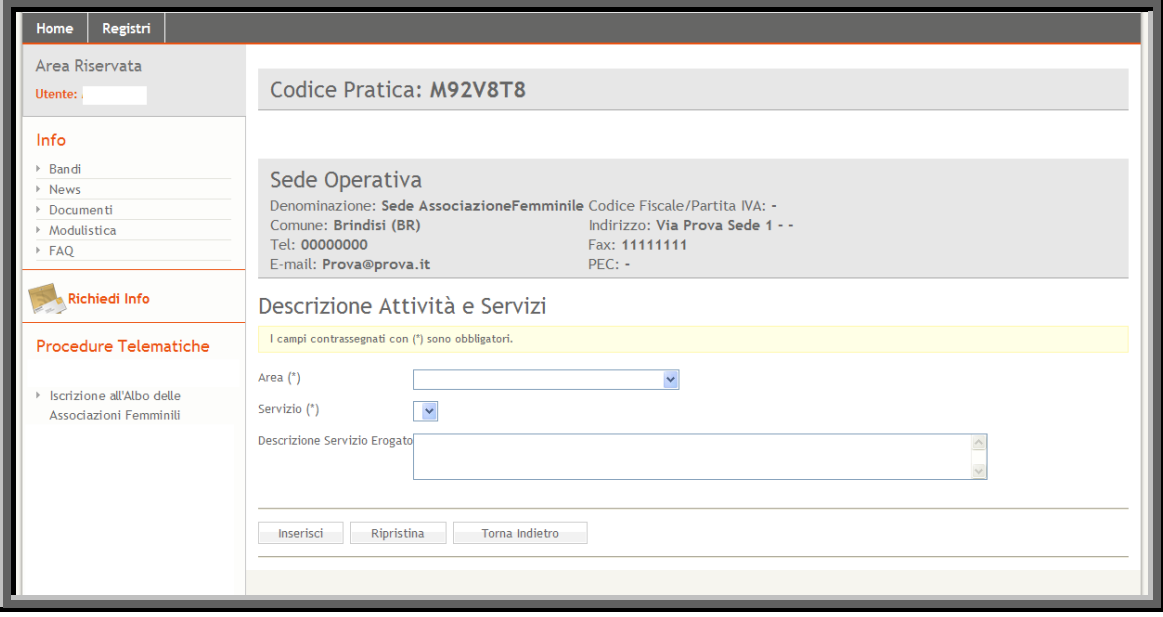

Figura 27

<span id="page-36-1"></span>

| Voce di menu                 | Consente di                                                                                                    |
|------------------------------|----------------------------------------------------------------------------------------------------|
| Area                         | Scegliere dal menu a tendina un'area di attività dell'associazione.<br>Da questa scelta dipende il campo "Servizio"                                                                                                    |
| Servizio                     | Scegliere dal menu a tendina il relativo servizio                                                                                                    |
| Descrizione servizio erogato | Inserire una breve descrizione del servizio che l'associazione è<br>tenuta ad erogare (opzionale)                                                                                                    |
| Inserisci/Aggiorna           | Pulsante che permette di salvare i dati inseriti nella maschera.<br>Dopo aver inserito i dati per uscire dalla maschera bisogna<br>cliccare su "Torna Indietro"                                                                 |
| Ripristina                   | Pulsante che resetta i campi inseriti                                                                                                    |
| Torna Indietro               | Pulsante che permette di ritornare al menu principale. Attenzione<br>se dopo aver completato la maschera si clicca su "Torna Indietro"<br>senza aver cliccato sul pulsante "Inserisci/Aggiorna", i dati non<br>saranno salvati. |

Cliccando sul link "modifica" presente nella lista delle Attività/Servizi, è possibile consultare e/o modificare i dati precedentemente immessi.

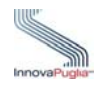

## <span id="page-37-0"></span>**6.7 Dati Sede Amministrativa**

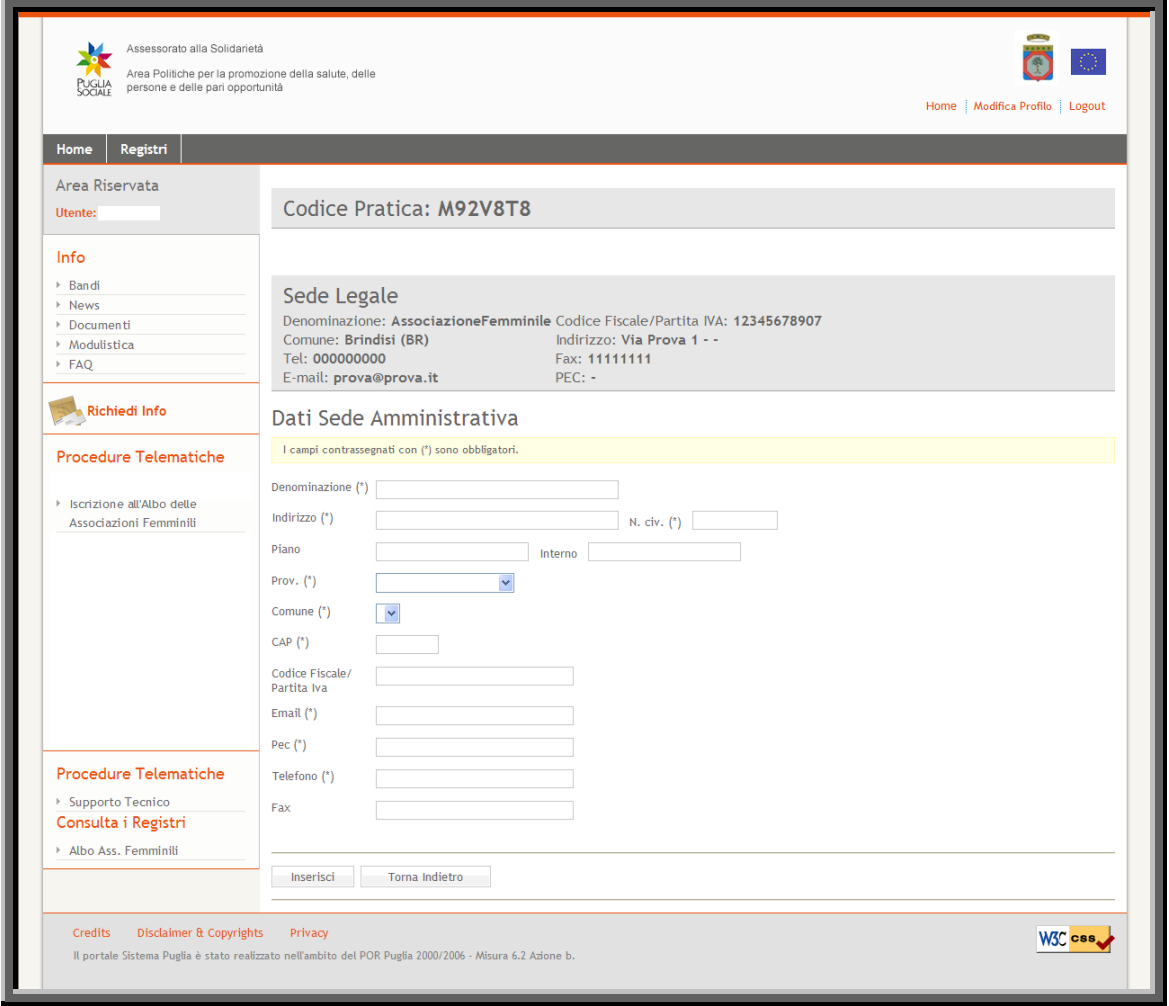

Figura 28

<span id="page-37-1"></span>

| Voce di menu                  | Consente di                                                                                                    |
|-------------------------------|----------------------------------------------------------------------------------------------------|
| Denominazione                 | Inserire la denominazione della sede amministrativa                                                                                                    |
| Indirizzo/N civ/piano/interno | Inserire l'indirizzo ed il numero civico piano e interno della sede<br>amministrativa                                                                                           |
| Prov.                         | Scegliere dal menu a tendina la provincia della sede<br>amministrativa. Da questa scelta dipende il campo "comune"<br>che verrà valorizzato con i comuni della provincia scelta |
| Comune/CAP                    | Scegliere il comune. Il campo presenterà i comuni solo dopo aver<br>scelto la provincia della sede amministrativa                                                               |
| Codice Fiscale/ Partita Iva   | Inserire il codice fiscale o partita Iva della sede amministrativa                                                                                                    |
| Email                         | Inserire l'email della sede amministrativa                                                                                                    |

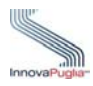

Guida all'utilizzo della procedura per l'inoltro delle domande di iscrizione e aggiornamento delle Associazioni Femminili all'Albo Regionale

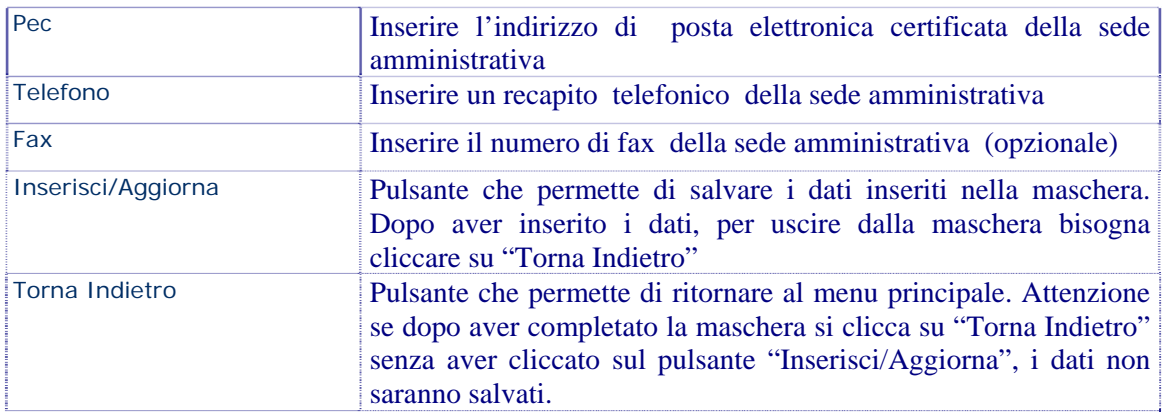